# EG4<sup>®</sup> 18kPV HYBRID INVERTER

## USER MANUAL

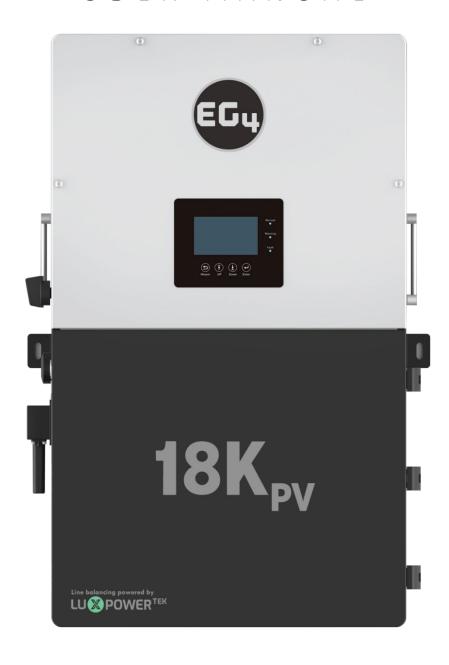

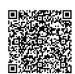

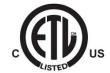

## **TABLE OF CONTENTS**

| <b>1.</b> ' | TECHNICAL SPECIFICATIONS                   | 1  |
|-------------|--------------------------------------------|----|
| 2.          | ABBREVIATION LIST                          | 3  |
| 3.          | INVERTER SAFETY                            | 4  |
| 3.1         |                                            |    |
| 3.2         | IMPORTANT SAFETY NOTIFICATIONS             | 4  |
| 4.          | SÉCURITÉ DE L'ONDULEUR                     |    |
| 4.1         | INSTRUCTIONS DE SÉCURITÉ                   | 6  |
| 4.2         | NOTIFICATIONS DE SÉCURITÉ IMPORTANTES      | 6  |
| 5.          | SYSTEM DIAGRAMS                            | 8  |
| 6.          | INSTALLATION                               | 9  |
| 6.1         | = - =                                      |    |
| 6.2         |                                            |    |
| 6.3         |                                            |    |
| 7.          | CONNECTION OVERVIEW                        | 14 |
| 7.1         | PV CONNECTION                              |    |
| 7.2         |                                            |    |
| 7.3         |                                            |    |
| 7.4         |                                            |    |
| 7.5         |                                            |    |
| 7.6         |                                            |    |
| 7.7         |                                            |    |
| 7.8         | •                                          |    |
| 7.9<br>7.10 |                                            |    |
|             | MONITOR SYSTEM SETUP                       |    |
| o.<br>8.1   |                                            |    |
| 8.2         |                                            |    |
| 8.3         | •                                          |    |
| 8.4         |                                            |    |
| 8.5         |                                            |    |
| 8.6         |                                            |    |
| 8.7         |                                            | 46 |
| 9.          | OPERATION GUIDE                            | 47 |
| 9.1         | INVERTER START-UP AND SHUTDOWN PROCEDURE   | 47 |
| 9.2         | LCD SCREEN                                 | 47 |
| 9.3         | WORKING MODES AND RELATED SETTINGS         | 53 |
| 9.4         | RAPID SHUTDOWN (RSD)                       | 61 |
| 10.         | FIRMWARE UPDATES                           | 63 |
| 10.         | 1 FIRMWARE UPDATE VIA EG4® ELECTRONICS APP | 63 |
| 10.2        | 2 FIRMWARE UPDATE VIA MONITOR CENTER       | 64 |
| 11.         | TROUBLESHOOTING AND MAINTENANCE            | 64 |
| 11.1        | TROUBLESHOOTING WI-FI MODULE               | 64 |
| 11.2        |                                            |    |
| 11.3        |                                            |    |
| 11.4        |                                            |    |
| 12.         | CHANGELOG                                  | 70 |

## 1. TECHNICAL SPECIFICATIONS

| AC INPUT DATA                            |                                                                 |
|------------------------------------------|-----------------------------------------------------------------|
| NOMINAL AC VOLTAGE                       | 120/240VAC; 120/208VAC (L1/L2/N required)                       |
| FREQUENCY                                | 50/60Hz                                                         |
| MAX. AC CURRENT                          | 50A @ 240VAC                                                    |
| MAX. AC INPUT POWER                      | 12000W                                                          |
| MAX. AC BYPASS                           | 200 <i>A</i>                                                    |
| AC GRID OUTPUT DATA                      |                                                                 |
| MAX. OUTPUT CURRENT                      | 50 <i>A</i>                                                     |
| OUTPUT VOLTAGE                           | 120/240VAC; 120/208VAC (L1/L2/N required                        |
| OPERATING VOLTAGE RANGE                  | 180-270VAC                                                      |
| NOMINAL POWER OUTPUT                     | @240V 12000W   @208V 10400W                                     |
| FREQUENCY                                | 50/60Hz                                                         |
| POWER FACTOR                             | 0.99 @ Full Load                                                |
| REACTIVE POWER ADJUST RANGE              | (-0.8) ≈ (+0.8) Leading Adjustable                              |
| MAX CONT. LINE WATTAGE                   | 6000W                                                           |
| PEAK POWER (SURGE CAPACITY)              | w/ PV: 14700W (10 min), 15500W (5 min<br>W/O PV: 13500W (10 min |
| THD @FULL LOAD                           | <5%                                                             |
| OPEN LOOP RESPONSE TIME (OLRT)           | <2 second                                                       |
| TIME TO STEADY STATE                     | <10 second                                                      |
| TRANSFER TIME                            | 20ms (Default), 10ms (Configurable)   Parallel – 20ms           |
| BACKUP/UPS AC OUTPUT DATA                |                                                                 |
| RATED OUTPUT CURRENT (240/208VAC)        | 50A                                                             |
| AC BYPASS (GENERATOR)                    | 90/                                                             |
| NOMINAL OUTPUT VOLTAGE                   | 240   120/240   120/208VA                                       |
| RATED OUTPUT POWER                       | @240VAC 12000W   @208VAC 10400V                                 |
| MAX. CONTINUOUS LINE WATTAGE             | 8000W per 120V                                                  |
| PEAK POWER                               | w/ PV: 14700W (10 min), 15500W (5 min<br>w/o PV: 13500W (10 min |
| THDV (TOTAL HARMONIC DISTORTION VOLTAGE) | <5%                                                             |
| OPEN LOOP RESPONSE TIME (OLRT)           | <2 second                                                       |
| TIME TO STEADY STATE                     | <10 second                                                      |
| SWITCHING TIME                           | 10m:                                                            |
| PV INPUT DATA                            |                                                                 |
| NUMBER OF MPPTS                          | ;                                                               |
| INPUTS PER MPPT                          | 2 (MPPT 1)   1 (MPPT 2)   1 (MPPT 3                             |
| MAX. USABLE INPUT CURRENT                | 25A (MPPT 1)   15A (MPPT 2)   15A (MPPT 3                       |
| MAX. SHORT CIRCUIT INPUT CURRENT         | 31A (MPPT 1)   19A (MPPT 2)   19A (MPPT 3                       |
| OC INPUT VOLTAGE RANGE                   | 100-600 VD0                                                     |
| UNIT STARTUP VOLTAGE                     | 100 VD0                                                         |
| MPPT OPERATING VOLTAGE RANGE*            | 140-500 VD0                                                     |
| NOMINAL MPPT VOLTAGE                     | 360 VD0                                                         |
| MAXIMUM UTILIZED SOLAR POWER             | 18000V                                                          |
|                                          |                                                                 |

| EFFICIENCY                                                     |                                                                                                    |
|----------------------------------------------------------------|----------------------------------------------------------------------------------------------------|
| CEC                                                            | 96.9%                                                                                                    |
| MAXIMUM EFFICIENCY (PV TO GRID)                                | 97.5%                                                                                                    |
| MAXIMUM EFFICIENCY (BATTERY TO GRID)                           | 949                                                                                                    |
| MAXIMUM EFFICIENCY (PV TO BATTERY)                             | 99.99                                                                                                    |
| IDLE CONSUMPTION (NORMAL   STANDBY MODE)                       | ~70W   ~18V                                                                                                    |
| BATTERY DATA                                                   |                                                                                                    |
| COMPATIBLE BATTERY TYPES                                       | Lead-acid/Lithiur                                                                                                    |
| MAX. CHARGE/DISCHARGE CURRENT                                  | 250                                                                                                    |
| NOMINAL VOLTAGE                                                | 48 VD                                                                                                    |
| VOLTAGE RANGE                                                  | 40-60 VDC (Lithium); 40-60 VDC (Lead-acid                                                                                                    |
| RECOMMENDED BATTERY CAPACITY PER INVERTER                      | >200A                                                                                                    |
| GENERAL DATA                                                   |                                                                                                    |
| MAX. UNITS IN PARALLEL                                         | 1                                                                                                    |
| PRODUCT DIMENSIONS (H×W×D)                                     | 34.3×20.5×11.2 in (870×520×285mn                                                                                                    |
| UNIT WEIGHT                                                    | 121 lbs. (55kg                                                                                                    |
| DESIGN TOPOLOGY                                                | High Frequency - Transformerles                                                                                                    |
| RELATIVE HUMIDITY                                              | 0-100'                                                                                                    |
| OPERATING ALTITUDE                                             | <2000m (<6561                                                                                                    |
| OPERATING AMBIENT TEMPERATURE RANGE                            | -13°F – 140°F (-25°C – 60°C                                                                                                    |
| STORAGE AMBIENT TEMPERATURE RANGE                              | -13°F – 140°F (-25°C – 60°C                                                                                                    |
| NOISE EMISSION (TYPICAL)                                       | 68dB @ 3                                                                                                    |
| LOCKED ROTOR AMPS (LRA)                                        | 180                                                                                                    |
| COMMUNICATION INTERFACE                                        | RS485/Wi-Fi/CA                                                                                                    |
| STANDARD WARRANTY**                                            | 10-year standard warran                                                                                                    |
| OUTDOOR RATING                                                 | NEMA 4                                                                                                    |
| SAFETY FEATURES                                                | PV Arc Fault Protection, PV Ground Fault Protection, P<br>Reverse Polarity Protection, Pole Sensitive Leakage Curre<br>Monitoring Unit, Surge Protection Device, Integrated P<br>Disconne |
| STANDARDS AND CERTIFICATIONS                                   |                                                                                                    |
| UL1741, SA, SB, PCS CRD                                        |                                                                                                    |
| RAPID SHUT DOWN (RSD) NEC 2020:690.12                          |                                                                                                    |
| ARC-FAULT CIRCUIT INTERRUPTER (AFCI) NEC 2020:690.11 / UL1699B |                                                                                                    |
| GROUND FAULT MONITORING (GFDI) NEC 2020:690.41(B)              |                                                                                                    |
| CSA 22.2.107.1                                                 |                                                                                                    |
| CSA 22.2.330                                                   |                                                                                                    |
| IEEE 1547.1:2020; IEEE 1547:2018                               |                                                                                                    |
| HAWAII RULE 14H                                                |                                                                                                    |
| CALIFORNIA RULE 21 PHASE I, II, III                            |                                                                                                    |
| FCC PART 15, CLASS B                                           |                                                                                                    |

\*When sizing the system, it is best practice to follow the nominal MPPT voltage specifications and not the minimum/maximum voltage of the MPPT operating voltage range.

\*\*For information regarding warranty registration on EG4® Electronics products, please navigate to <a href="https://eq4electronics.com/warranty/">https://eq4electronics.com/warranty/</a> and select the corresponding product to begin the registration process.

### 2. ABBREVIATION LIST

- AWG American Wire Gauge
- A Amps
- Ah Amp hour(s)
- AC Alternating Current
- AFCI Arc-Fault Circuit Interrupter
- AHJ Authority Having Jurisdiction
- kAIC kilo-Amp Interrupting Capability
- ANSI American National Standards Institute
- BAT Battery
- BMS Battery Management System
- COM Communication
- CT Current Transformer
- DC Direct Current
- DIP Dual In-line Package
- DOD Depth of Discharge
- EG Equipment Ground
- EGS Equipment Grounding System
- EMC Electromagnetic Compatibility
- EPS Emergency Power System
- ESS Energy Storage System
- E-Stop Emergency Stop
- FCC Federal Communication Commission
- GE Grounding Electrode
- GEC Grounding Electrode Conductor
- GFCI Ground Fault Circuit Interrupter
- GFDI Ground Fault Detector/Interrupter
- Imp Maximum Power Point Current
- IEEE Institute of Electrical and Electronic Engineers
- IP Ingress Protection
- Isc Short-Circuit Current

- In-lbs. Inch Pounds
- kW Kilowatt
- kWh Kilowatt-hour
- LCD Liquid Crystal Display
- LFP Lithium Iron Phosphate
- L1 Line 1
- L2 Line 2
- mm Millimeters
- MPPT Maximum Power Point Tracking
- mV Millivolt
- N Neutral
- NEC National Electric Code
- NEMA National Electrical Manufacturers Association
- NFPA National Fire Prevention Association
- Nm Newton Meters
- NOCT Normal Operating Cell Temperature
- PC Personal Computer
- PCB Printed Circuit Board
- PE Protective Earth
- PPE Personal Protective Equipment
- PV Photovoltaic
- RSD Rapid Shut Down
- SCC Standards Council of Canada
- SOC State of Charge
- STC Standard Testing Conditions
- UL Underwriters Laboratories
- UPS Uninterrupted Power Supply
- V Volts
- VOC Open-Circuit Voltage
- VMP Voltage Maximum Power

#### 3. INVERTER SAFETY

#### 3.1 SAFETY INSTRUCTIONS

International safety regulations have been strictly observed in the design and testing of the inverter. Before beginning any work, carefully read all safety instructions, and always observe them when working on or with the inverter. The installation must follow all applicable national or local standards and regulations.

#### **Incorrect installation may cause:**

- Injury or death to the installer, operator or third party
- Damage to the inverter or other attached equipment

#### 3.2 IMPORTANT SAFETY NOTIFICATIONS

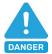

## **DANGER: Hazardous Voltage Circuits!**

There are various safety concerns that must be carefully observed before, during, and after the installation, as well as during future operation and maintenance. The following are important safety notifications for the installer and any end users of this product under normal operating conditions.

- 1. **Beware of high PV voltage.** Install an external DC disconnect switch or breaker and ensure it is in the "off" or "open" position before installing or working on the inverter. Use a voltmeter to confirm there is no DC voltage present to avoid electric shock.
- 2. **Beware of high grid voltage.** Ensure the AC switch and/or AC breaker are in the "off" or "open" position before installing or working on the inverter. Use a voltmeter to confirm there is no voltage present to avoid electric shock.
- Beware of high battery current. Ensure that the battery module breakers and/or on/off switches are in the "open" or "off" position before installing or working on the inverter. Use a voltmeter to confirm there is no DC voltage present to avoid electric shock.
- 4. Do not open the inverter while it is operating to avoid electric shock and damage from live voltage and current within the system.
- 5. Do not make any connections or disconnections (PV, battery, grid, communication, etc.) while the inverter is operating.
- 6. An installer should make sure to be well protected by reasonable and professional insulative equipment [e.g., personal protective equipment (PPE)].
- 7. Before installing, operating, or maintaining the system, it is important to inspect all existing wiring to ensure that it meets the appropriate specifications and conditions for use.
- 8. Ensure that the PV, battery, and grid connections to the inverter are secure and proper to prevent damage or injuries caused by improper installation.
- 9. Some components of the system can be very heavy. Be sure to utilize team-lift among other safe lifting techniques throughout the installation.

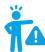

## WARNING: TO REDUCE THE RISK OF INJURY, READ ALL INSTRUCTIONS!

All work on this product (system design, installation, operation, setting, configuration, and maintenance) must be carried out by qualified personnel. To reduce the risk of electric shock, do not perform any servicing other than those specified in the operating instructions unless qualified to do so.

- 1. Read all instructions before installing. For electrical work, follow all local and national wiring standards, regulations, and these installation instructions.
- 2. Make sure the inverter is properly grounded. All wiring should be in accordance with the National Electrical Code (NEC), ANSI/NFPA 70.
- 3. The inverter and system can inter-connect with the utility grid only if the utility provider permits. Consult with the local AHJ (Authority Having Jurisdiction) before installing this product for any additional regulations and requirements for the immediate area.
- 4. All warning labels and nameplates on the inverter should be clearly visible and must not be removed or covered.
- 5. The installer should consider the safety of future users when choosing the inverter's correct position and location as specified in this manual.
- 6. Keep children from touching or misusing the inverter and relevant systems.
- 7. **Beware!** The inverter and some parts of the system can be hot when in use. Do not touch the inverter's surface or most of the parts when they are operating. During operation, only the LCD and buttons should be touched.

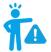

#### WARNING!

Cancer and Reproductive Harm – See www.P65Warnings.ca.gov for more details.

#### DISCLAIMER

EG4 reserves the right to make changes to the material herein at any time without notice.

Please refer to www.eg4electronics.com for the most updated version of our manuals/spec sheets.

## 4. SÉCURITÉ DE L'ONDULEUR

## 4.1 INSTRUCTIONS DE SÉCURITÉ

Les réglementations internationales de sécurité ont été strictement observées lors de la conception et des tests de l'onduleur. Avant de commencer tout travail, lisez attentivement toutes les instructions de sécurité et respectez-les toujours lorsque vous travaillez sur ou avec l'onduleur. L'installation doit suivre toutes les normes et réglementations nationales ou locales applicables. Consultez l'autorité locale compétente et/ou le fournisseur d'électricité pour obtenir les permis et autorisations nécessaires avant l'installation.

#### Une installation incorrecte peut causer:

- Des blessures ou la mort de l'installateur, de l'opérateur ou d'un tiers
- Des dommages à l'onduleur ou à d'autres équipements connectés

## 4.2 NOTIFICATIONS DE SÉCURITÉ IMPORTANTES

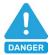

## DANGER: Circuits à haute tension!

Il y a divers problèmes de sécurité qui doivent être soigneusement observés avant, pendant et après l'installation, ainsi que pendant l'exploitation et la maintenance futures. Les notifications de sécurité suivantes sont importantes pour l'installateur et tout utilisateur final de ce produit dans des conditions normales de fonctionnement.

- 1. Attention à la haute tension PV. Installez un interrupteur ou disjoncteur externe de déconnexion DC et assurez-vous qu'il est en position "off" ou "ouvert" avant d'installer ou de travailler sur l'onduleur. Utilisez un voltmètre pour confirmer qu'il n'y a pas de tension DC présente afin d'éviter les chocs électriques.
- Attention à la haute tension du réseau. Assurez-vous que l'interrupteur AC et/ou le disjoncteur AC sont en position "off" ou "ouvert" avant d'installer ou de travailler sur l'onduleur. Utilisez un voltmètre pour confirmer qu'il n'y a pas de tension présente afin d'éviter les chocs électriques.
- 3. Attention au courant élevé de la batterie. Assurez-vous que les disjoncteurs des modules de batterie et/ou les interrupteurs on/off sont en position "ouvert" ou "off" avant d'installer ou de travailler sur l'onduleur. Utilisez un voltmètre pour confirmer qu'il n'y a pas de tension DC présente afin d'éviter les chocs électriques.
- 4. Ne pas ouvrir l'onduleur pendant qu'il fonctionne pour éviter les chocs électriques et les dommages dus à la tension et au courant en direct dans le système.
- 5. Ne pas effectuer de connexions ou de déconnexions (PV, batterie, réseau, communication, etc.) pendant que l'onduleur fonctionne.
- 6. Un installateur doit s'assurer d'être bien protégé par un équipement isolant raisonnable et professionnel (par exemple, équipement de protection individuelle (EPI)).
- 7. Avant d'installer, d'exploiter ou de maintenir le système, il est important d'inspecter tous les câblages existants pour s'assurer qu'ils répondent aux spécifications et conditions appropriées pour l'utilisation.
- 8. Assurez-vous que les connexions PV, batterie et réseau à l'onduleur sont sécurisées et appropriées pour éviter les dommages ou les blessures causés par une installation incorrecte.
- Certains composants du système peuvent être très lourds. Assurez-vous d'utiliser des techniques de levage en équipe parmi d'autres techniques de levage sûres tout au long de l'installation.

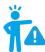

# AVERTISSEMENT : POUR RÉDUIRE LE RISQUE DE BLESSURE, LISEZ TOUTES LES INSTRUCTIONS !

Tous les travaux sur ce produit (conception du système, installation, exploitation, réglage, configuration et maintenance) doivent être effectués par du personnel qualifié. Pour réduire le risque de choc électrique, ne réalisez aucun entretien autre que ceux spécifiés dans les instructions de fonctionnement, sauf si vous êtes qualifié pour le faire.

- 10. Lisez toutes les instructions avant d'installer. Pour les travaux électriques, suivez toutes les normes et réglementations locales et nationales de câblage, ainsi que ces instructions d'installation.
- 11. Assurez-vous que l'onduleur est correctement mis à la terre. Tous les câblages doivent être conformes au Code National de l'Électricité (NEC), ANSI/NFPA 70.
- 12. L'onduleur et le système peuvent se connecter au réseau électrique uniquement si le fournisseur d'électricité le permet. Consultez l'autorité locale compétente avant d'installer ce produit pour toute réglementation et exigence supplémentaire pour la zone immédiate.
- 13. Toutes les étiquettes d'avertissement et les plaques signalétiques sur l'onduleur doivent être clairement visibles et ne doivent pas être retirées ou couvertes.
- 14. L'installateur doit tenir compte de la sécurité des futurs utilisateurs lors du choix de la position et de l'emplacement corrects de l'onduleur, comme spécifié dans ce manuel.
- 15. Empêchez les enfants de toucher ou de mal utiliser l'onduleur et les systèmes pertinents.
- 16. **Attention!** L'onduleur et certaines parties du système peuvent être chauds lorsqu'ils sont utilisés. Ne touchez pas la surface de l'onduleur ou la plupart des pièces lorsqu'elles fonctionnent. Pendant le fonctionnement, seuls l'écran LCD et les boutons doivent être touchés.

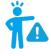

#### **AVERTISSEMENT!**

Cancer et dommages reproductifs – Voir www.P65Warnings.ca.gov pour plus de détails.

#### **DISCLAIMER**

EG4® se réserve le droit de modifier le contenu de ce document à tout moment sans préavis. Veuillez consulter <a href="https://www.eg4electronics.com">www.eg4electronics.com</a> pour la version la plus récente de nos manuels/fiches techniques.

## 5. SYSTEM DIAGRAMS

This unit and its associated system are suitable for the following applications:

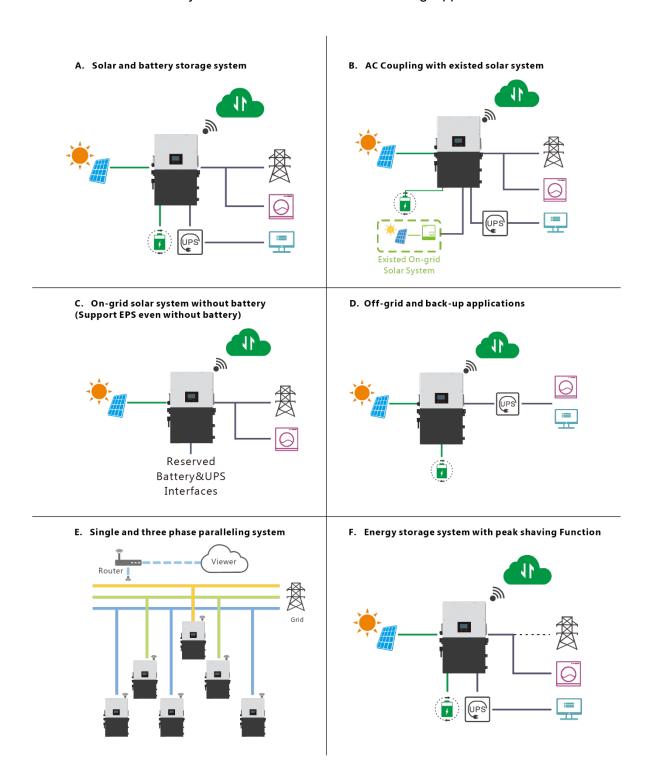

## 6. INSTALLATION

## 6.1 PACKING LIST

When the product is unpacked, the contents should match those listed below: Pictures for reference only.

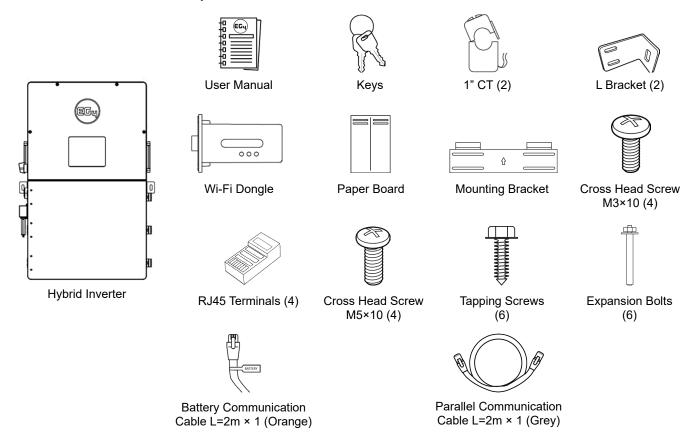

## 6.2 TOOLS NEEDED FOR INSTALLATION

- Hand truck with all-terrain tires
- Tape measure
- Drill and drill bits (5/16)
- Wire strippers
- Small straight slot
- Lineman's Pliers, rabbit ears or side cutters
- M8 Hex
- M5 Hex
- Multimeter
- Tech screwdriver
- 14 mm or 9/16 socket for anchors
- Medium flat head screwdriver for PV connection
- 13 mm or ½ socket for lag screws
- Level
- Channel Locks
- Self-tapping screws (2)
- Torque wrench
- Heavy duty wood screws (4) if anchoring in wood OR
   Hammer Drill or masonry bit (9/16)—if anchoring in concrete

## 6.3 LOCATION SELECTION AND INSTALLATION

## **Requirements for Installation Location**

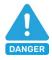

## **DANGER:**

Ensure there is at least 7.9 inches of space around the inverter for heat to dissipate or else there is a risk of fire. Ensure the inverter is mounted away from all combustible materials.

- 1. The mounting wall should be strong enough to bear the weight of the inverter.
- 2. Maintain the minimum clearances presented below for adequate heat dissipation.

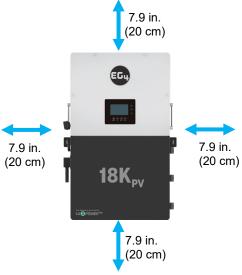

3. Never position the inverter in direct sunlight. Refer to the figure below and choose a well-shaded site or a shed to protect the inverter from direct sunlight. Protect the LCD screen from excessive UV exposure. The inverter should be installed upright on a vertical surface.

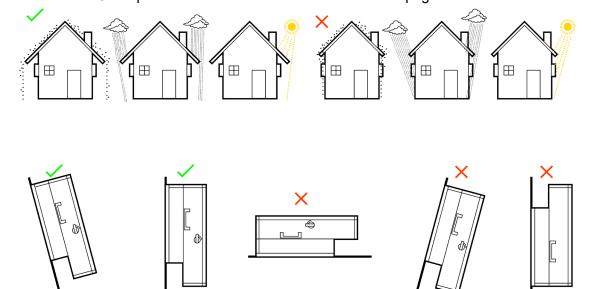

## **Installing the Inverter**

The inverter is designed to be wall-mounted on a vertical, solid **non-combustible** surface such as brick or concrete. Two or more people may be needed to install the inverter due to its weight. The slots on the mounting bracket can accommodate various stud spacings from 12 in. (305 mm) to 16 in. (406 mm).

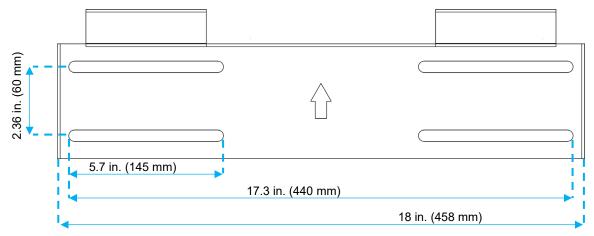

#### **Mounting Steps:**

- 1. Select a location for the inverter's final placement.
- 2. Use the cardboard template to mark where the mounting bracket screws will be installed.

When installing the bracket to studs, verify the marks for the screws are centered over a stud.

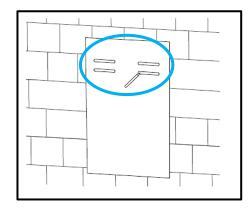

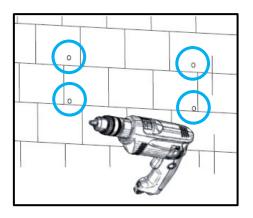

3. When installing the bracket to concrete or brick, drill 5/16 in. (8 mm) diameter holes on the marks, making sure the holes are deeper than 2 in. (50 mm) when using the included expansion bolts. When installing the bracket to studs, drill a pilot hole recommended for the screw diameter used. Ensure the studs are spaced 12 to 16 in. apart.

4. For concrete or brick wall installation, insert the expansion bolts into the drilled holes. Install the bracket to the wall, ensuring the arrow is pointing up. Use the corresponding nuts and washers (packaged together with the expansion bolts) to affix the bracket to the wall. For stud wall installation, use the proper screws and affix the bracket to the wall.

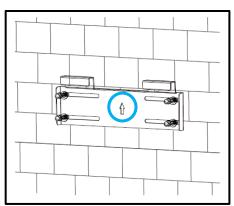

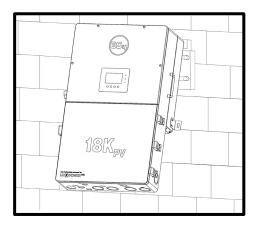

5. Use the team lift technique, place the inverter on to the wall bracket, securing it to the wall.

 Temporarily mount the L bracket to the side of the inverter (located at the bottom, one on each side).
 Mark holes on the wall based on the hole location on the right-angled bracket (repeat this step for both sides).

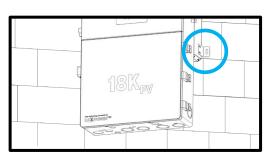

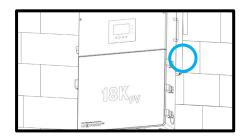

7. Remove the angle bracket and drill a hole at the marking. Use the drill bit size based on the anchor type or screw size as directed in step 3 (repeat this step for both sides.

8. Attach the angle brackets (one on each side) to the inverter and to the wall using the correct hardware. Once the bracket is secure, the wall installation is complete.

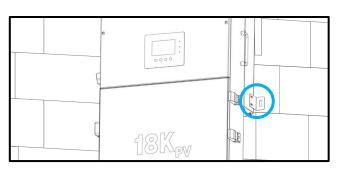

## 7. CONNECTION OVERVIEW

Breaker selection recommendation for both DC and AC:

| Label | Breaker/Switch                    | Description        |
|-------|-----------------------------------|--------------------|
| Α     | PV Input                          | See Section 7.1    |
| В     | Integrated Bonded Battery Breaker | 200A × 2           |
| С     | Integrated Bonded Load Breaker    | L1:200A<br>L2:200A |
| D     | AC Input/Output                   | See Section 7.3    |
| Е     | Generator                         | 240VAC/100A        |

#### **Overview of the Cable Box**

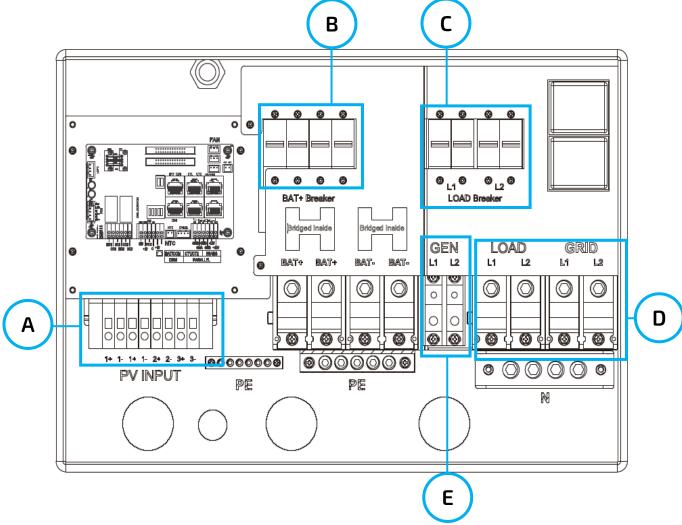

For more information on wiring and connections, see section 7.

#### **Overview of Connection Ports**

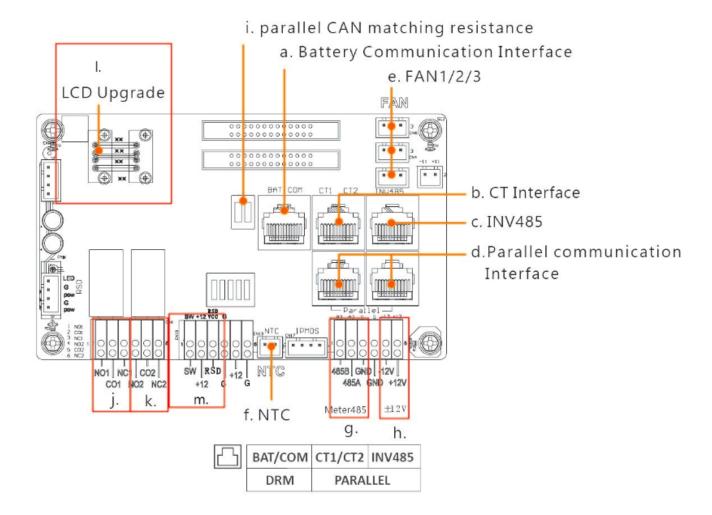

- a. Battery communication port (CAN & RS485)
- b. CT interface (refer to Section 7.3 for CT connection)
- c. INV 485: debugging port
- d. Parallel communication port (refer to Section 6.6 for parallel connection)
- e. Fans 1/2/3
- f. Temp sensor connection for lead-acid battery
- g. Meter 485B & 485A: for meter communication

- h. ±12V: reserved for customer to use 500mA Max
- i. CAN matching resistance: set DIP switch when using inverters in parallel
- j. Connection for generator auto-start function: GEN (NO, NC)
- k. Reserved: DRY (NO, NC)
- I. LCD UI upgrade port
- m. RSD Terminals

## **Back View of the Cable Box Knockouts**

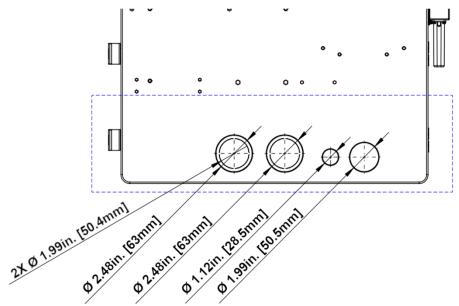

**Bottom View of Cable Box Knockouts** 

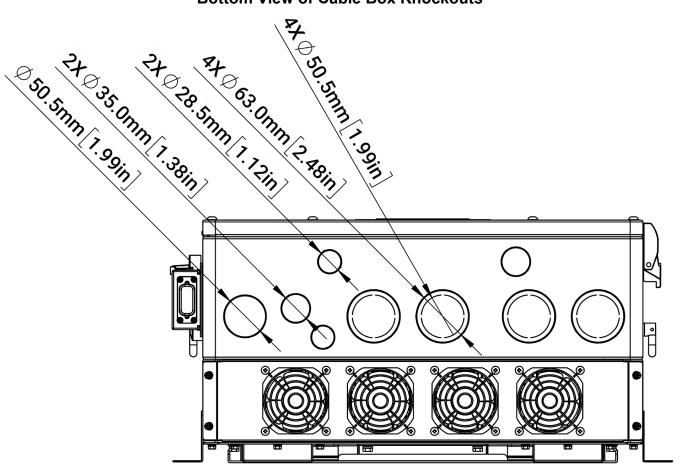

## 7.1 PV CONNECTION

#### Cable Requirements\*:

| Cable Size                                                      | Minimum Insulator Voltage |
|-----------------------------------------------------------------|---------------------------|
| 10 AWG – 6 AWG (Max.) (6 mm <sup>2</sup> – 16 mm <sup>2</sup> ) | 600V                      |

<sup>\*</sup>Consult installer to ensure that appropriate cable sizing is used due to various factors such as voltage drop and Voc.

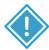

## **IMPORTANT:**

Verify the lowest ambient temperature of the installation location. The rated Voc on the solar module nameplate is obtained at STC (77°F/ 25°C). As the ambient temperature drops, the solar module Voc increases. Ensure the maximum solar string voltage, corrected at the lowest temperature, does not exceed the inverter's maximum input voltage of 600V

| PV Input Data                 | Description                                                                                           | Parameter    |
|-------------------------------|----------------------------------------------------------------------------------------------------|--------------|
| DC Input Voltage Range        | Range required for the unit to operate up to maximum input                                            | 100 – 600VDC |
| Unit Startup Voltage          | Voltage needed for the LCD to turn on                                                                 | 100VDC       |
| Load Output Minimum Voltage   | Minimum voltage needed to output power on Load side                                                   | >140VDC      |
| MPPT Operating Voltage Range  | Range where the MPPT can track                                                                        | 120 - 500VDC |
| Full Power MPPT Voltage Range | Range where the MPPT operates at maximum capabilities                                                 | 230 – 500VDC |
| Nominal MPPT Voltage          | The MPPT will operate most optimally at this voltage                                                  | 360VDC       |
| Maximum Utilized Solar Power  | Number of watts the unit can utilize from array after considering all power loss factors              | 18,000W      |
| Rec. Maximum Solar Input      | The suggested PV power input to the device for it to utilize the full 18kW of PV that it can process. | 21,000W      |

## **String Sizing**

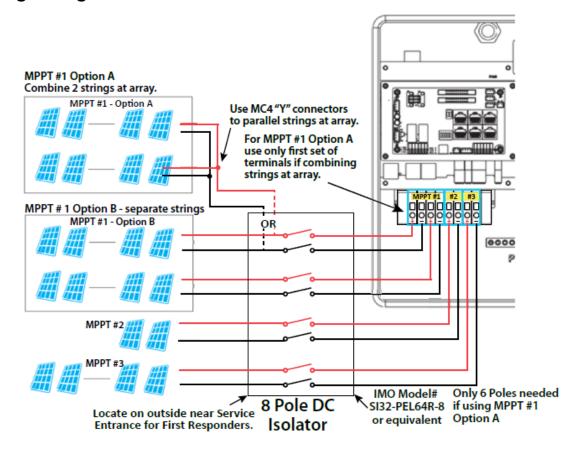

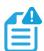

#### NOTE:

To determine how many modules per string, first verify the lowest possible ambient temperature of the installation location. Next, find the rated VOC, VMP, Isc and Imp of the solar module at 25°C and the temperature coefficients for voltage and power. Then, calculate the highest possible VOC for the entire string when the ambient temperature falls to the lowest possible ambient temperature upon sunrise. To make this calculation, use a string calculator or consult a solar designer or solar electrician. For all modules, the calculations must be verified by consulting a professional.

To use EG4's new solar string sizing tool, navigate to <a href="https://eg4electronics.com/wp-content/themes/hello-elementor/eg4-solar-panel-string-sizer/">https://eg4electronics.com/wp-content/themes/hello-elementor/eg4-solar-panel-string-sizer/</a>.

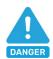

#### **DANGER:**

**DAMAGE WILL OCCUR** if the string voltage on a cold, sunny morning exceeds the inverter's maximum input voltage of 600V!

- When solar modules are put in a series string, the voltage multiplies times the number of modules and the amperage stays the same as each module.
- Calculate the maximum current of the string so as not to exceed the inverter's MPPT circuit ratings. Double check if the calculated Vmp range is within the 230 – 500VDC optimal MPPT circuit operating range. Consult a solar designer if needed.
- When solar modules are put in parallel, the amperage multiplies by the number of modules and the voltage stays the same as each module.
- The inverter has three MPPT PV charging circuits. MPPT #1 will use up to 25 amps, which
  means two strings can be paralleled for any modules having less than a 12.5A (Imp) rating.
  MPPT #2 and MPPT #3 will use up to 15 amps each, so they are usually limited to one string
  (Unless the module has <7.5Amps).</li>
- Each string should ideally contain the same model, brand, and quantity of panels for ease of
  design, racking, and wiring. However, varying string sizes can be used for unique MPPTs. If
  two strings are used for MPPT #1 they MUST be the same model, brand and number per
  string. MPPT#2 and MPPT #3 could differ in model, brand, and number per string (same
  make/model per string) on the condition that each string complies with the lowest
  temperature (maximum string number) and maximum amperage calculations above.
- All panels on a series/parallel string should face the same orientation and hopefully be
  exposed to roughly the same shading across the string. Consideration should be placed on
  string location and wiring order on the racking to minimize shading effects. One shaded
  module can disproportionately reduce output for the entire string, so avoiding linear strings in
  favor of rectangular strings can increase output. Optimizers can also achieve this.
- The inverter will limit the total MPPT current to 25A for MPPT #1, 15A for MPPT #2, and 15A for MPPT #3.

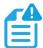

#### NOTE:

The array can have a higher Imp than the 26A/15A specified, but the MPPTs will not make full use of the extra current. Having an array that can produce more current than the MPPTs can utilize is useful for increasing morning, winter, or cloudy day solar production.

## **Steps for PV Wiring**

- 1. Ensure all breakers and disconnect switches are in the OFF position before connecting or disconnecting wires. Use a voltmeter to confirm there is no voltage present.
- 2. Strip off 1/2 in. 2/3 in. (12.7 mm 17 mm) insulation on the PV string's positive and negative conductors.

  Note: Use wire ferrules for the PV string conductors if they are stranded wire.
- 3. Insert the conduit fitting into the opening for the PV connection and tighten it from the inside using the counter nut
- 4. Route the PV conductors through the conduit fitting and into the inverter.
- 5. Secure the PV conductors in place into the inverter inputs. Verify that they are secured properly by *lightly* pulling on them.
- 6. Ensure the conduit and conduit fittings are fastened securely and the cable entry holes are sealed.

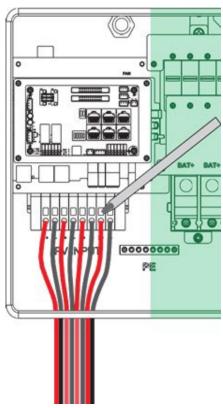

## 7.2 CONNECTING BATTERIES TO THE INVERTER

#### Cable Requirements\*

| # of cables | Cable Size (90°C)              | Max. Distance | Torque for cable connection |
|-------------|--------------------------------|---------------|-----------------------------|
| 2 sets      | 1/0AWG (53.5 mm <sup>2</sup> ) | 10 ft.        | 165 in-lbs. (18.6Nm)        |
| 2 sets      | 2/0AWG (67.4 mm <sup>2</sup> ) | 20 ft.        | 165 in-lbs. (18.6Nm)        |
| 1 set       | 4/0AWG (107 mm <sup>2</sup> )  | 10 ft.        | Max. 275 in-lbs. (31.1Nm)   |
| 1 set       | 250kcmil (127 mm²)             | 20 ft.        | Max. 275 in-lbs. (31.1Nm)   |

<sup>\*</sup>Suggestions based on distance and battery bank quantity

## **Battery Power Cable Connection**

- Place all breakers in the OFF position before connecting or disconnecting wires. Ensure that there is no voltage present with a voltmeter.
- 2. Strip 3/5 in. 4/5 in. (15 mm 20 mm) insulation from the cable end.
- 3. Route the battery power cable, connecting positive to BAT +, and negative to BAT -.
- 4. Secure the conduit fitting to the enclosure using the counter nut.
- 5. Fasten battery positive and negative cables to the mechanical terminals according to the markings with an M8 hex wrench.

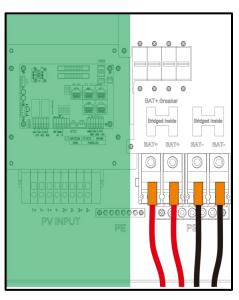

## **Battery Communication Cable Connection**

1. Use the included battery communication cable to connect the battery to the inverter and choose "Lithium" as the battery type\*. Select the "Lead-Acid" setting if the lithium battery cannot communicate with the inverter. The battery communication port on the inverter is an RJ45 socket with the pinout for the RJ45 plug shown on the following image. Users can make the communication cable according to the inverter pin description below and the correct pinout of the communication port on the battery. The inverter supports both CAN and RS485 communication.

\*For inter-battery communication and battery bank setup with EG4® batteries, refer to the respective battery manual.

| Pin | Description |  |
|-----|-------------|--|
| 1   | BAT RS485 B |  |
| 2   | BAT RS485 A |  |
| 3   | NC          |  |
| 4   | BAT CAN H   |  |
| 5   | BAT CAN L   |  |
| 6   | NC          |  |
| 7   | NC          |  |
| 8   | NC          |  |

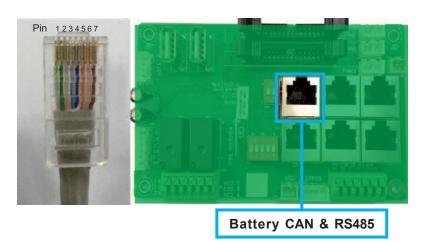

 After connecting the battery power and communication cables, enter the "Advanced" settings to choose the battery type and brand. When prompted, enter "00000" as the password to enter the settings menu.

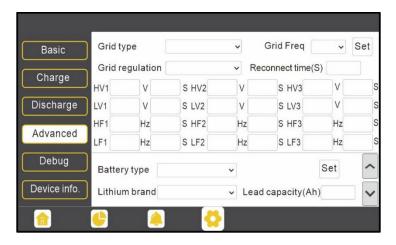

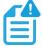

#### NOTE:

If using EG4<sup>®</sup> LifePower4 V1 batteries in the system, a firmware update is required for closed-loop communications. Contact the distributor for this file or navigate to <a href="https://www.eg4electronics.com/">https://www.eg4electronics.com/</a> for the most recent updates and documentation. For communication with EG4 batteries, select "Lithium" under "Battery Type" and then select "1" under "Lithium brand".

 If using LifePower4 V1 batteries or RS485 communications, use "0:EG4" under "Lithium brand".

#### For Lithium Battery:

Ensure that the lithium battery being used is compatible with the inverter. EG4® strongly recommends using closed-loop communications between the battery and inverter. Contact the distributor or <a href="mailto:support@eg4electronics.com">support@eg4electronics.com</a> for an updated battery closed-loop communications list. If using multiple battery modules with the inverter, the inverter communication cable must be connected to the master battery. Check with the battery supplier for battery master and slave settings.

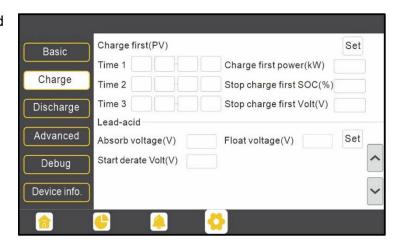

#### For Lead-Acid Battery:

The temperature sensor for Lead-Acid batteries is optional. There are three stages for lead-acid battery charging.

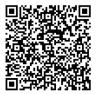

**Battery Wiring Diagrams** 

#### 7.3 AC WIRING INFORMATION

When sizing AC wires, adhere to the following information.

#### Cable Requirements:

| Terminal Connection | Wire Size                          | Torque Values                                           |
|---------------------|------------------------------------|---------------------------------------------------------|
| GRID                | 6 – 4/0AWG (26.7 mm² – 107 mm²)    | 95 – 165 in-lbs. (10.7Nm – 18.6Nm)<br>depending on wire |
| GEN                 | Size according to generator output | 95 – 165 in-lbs. (10.7Nm – 18.6Nm)<br>depending on wire |
| LOAD                | 6 – 4/0AWG (26.7 mm² – 107 mm²)    | 95 – 165 in-lbs. (10.7Nm – 18.6Nm)<br>depending on wire |

#### **Ground-Neutral Bonding**

The information below describes the nature of the ground and neutral in the inverter and their relationship to the system. Always consult with an installer or a licensed electrician to ensure that the right configuration is being used:

- The neutral line is a solid connection between AC input and AC output (known as a Common Neutral Architecture).
- The neutral line between the AC input and AC output is never disconnected.
- The inverter never creates a ground-neutral bond in any mode of operation.

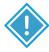

#### **IMPORTANT:**

The system should have only one ground-neutral bond (this is typically the Main Bonding Jumper located at the first grid system disconnect).

After connecting all AC wiring, put the build in LOADS breaker back to the ON position before providing power to the load.

#### **CT Connection**

- Before connecting or disconnecting AC wires, ensure all breakers are in the OFF position. Check that there is no voltage present with a voltmeter.
- 2. Strip off 3/5 in. 4/5 in. (15.2 mm 20.3 mm) insulation from the AC cables.
  - Note: Use wire ferrules if the cables are made of fine stranded wires.
- 3. Secure the conduit fitting to the enclosure using the counter nut of the fitting.
- 4. Fasten the GRID and LOAD cables to the terminal block in accordance with the terminal labels using an M8 hex wrench (For ground terminal, use an M5 hex wrench.).
- 5. Secure conduit to the conduit fitting.
- 6. Check that the cables are connected properly. Take appropriate measures to ensure that the conduit and conduit fitting are properly secured and seal the cable entry holes.

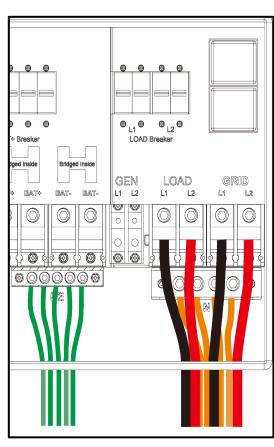

To measure the power imported from and exported to the grid, a pair of CTs or one three-phase meter must be installed at the service entry point in or near the main service panel. Two CTs are provided with each inverter.

#### **CT Port Pin Definition**

The CT interface for the two (2) CT connections is an RJ45 port. The two (2) CTs come with premade plugs that can be connected directly to the port.

| Pin   | Description |
|-------|-------------|
| 1 – 4 | Reserved    |
| 5     | CT2N        |
| 6     | CT2P        |
| 7     | CT1N        |
| 8     | CT1P        |

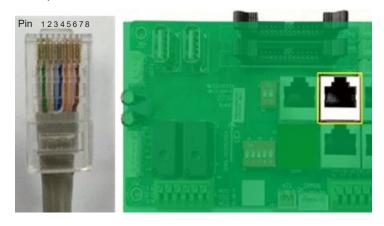

Refer to the connection diagram to the right for the correct position of the CTs. Clamp the 2 CTs onto the L1 and L2 wires at the service entry point in the main service panel.

The arrows on the CTs must point toward the inverter and be placed on the proper line based on their number. (CT 1 for L1, CT 2 for L2)

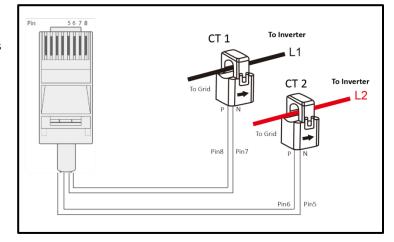

#### **CT Clamp Ratio:**

The inverter supports three ratios of CT clamps: 1000:1, 2000:1, and 3000:1. The included CT is 3000:1.

If using a 3<sup>rd</sup> party CT, ensure that the CT ratio is of the supported types. Be sure to select the correct CT ratio setting on the inverter.

Black= L1

Red=L2

Orange= Neutral

Grey= Communication Cable

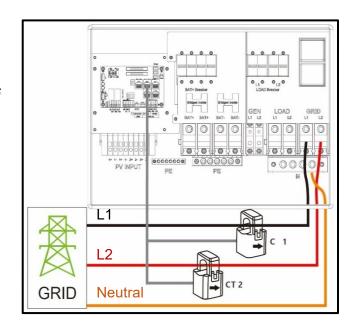

#### **Extending the CT Clamp Cable**

The CT wires can be extended with a common ethernet cable if they are not long enough. An RJ45 adapter is needed for the extension. The CT wires can be extended up to 300 ft. (around 90 m).

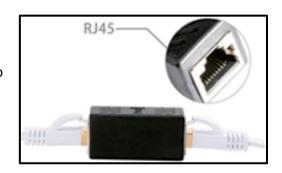

#### 7.4 WORKING WITH A GENERATOR

## **Generator System Connection**

This hybrid inverter can work with a generator by connecting it to the GEN terminals on the inverter. When the generator is started, it will supply the inverter with the generator's maximum power. If the generator's power is not adequate to power all loads, the inverter will pull from the battery bank as supplemental power.

#### **Generator requirements:**

- 1. Generator should be a 120/240VAC, 60Hz generator.
- 2. Generator capacity should be **between** 6kW 21.6kW.
- 3. Generator THD should be <3%.

## **Connecting the Generator Start Signal (2-Wire Start)**

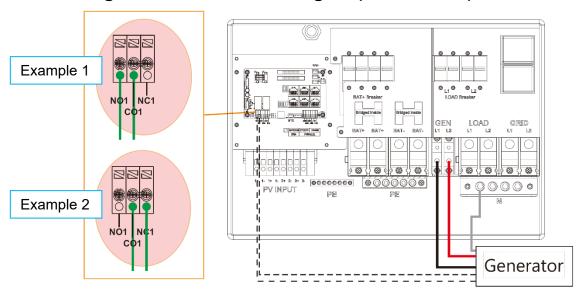

When the generator is started, all the loads connected to the LOAD terminals will be supplied by the generator while still charging batteries; the generator will become the primary source of power for the inverter. The pass-through relay on the generator terminal is 90A. When the generator is on, ensure the total load and charge current does not exceed 90A. The generator start signal will be connected to the COM board GEN Normally Open (NO1 and CO1), or Normally Closed (NC1 and CO1) terminals, if users want to start generator remotely. See diagram above for 2 examples.

#### **Generator 2-Wire Start Specs:** Maximum Voltage 30VDC, 277VAC.

- Maximum NO Contact Current: 5A
- Maximum NC Contact Current: 3A

#### **Generator Start and Stop Settings**

The "Operating Mode" setting will determine whether the system will use battery SOC or battery voltage to start or stop the generator.

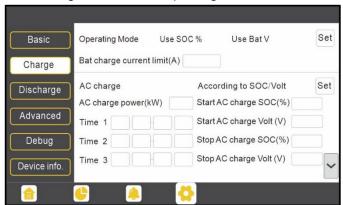

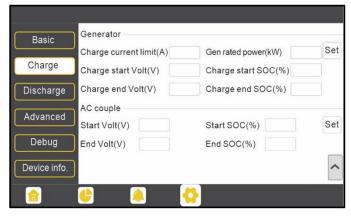

#### **Generator Start Conditions**

The generator will start when utility fails and one of the following conditions is met:

- When battery bank is discharged to the cut-off setting OR
- There is a force charge request from battery bank OR
- When the battery voltage or SOC is lower than the generator "Charge start Volt/SOC" setting.

#### **Generator Stop Conditions**

When battery voltage or SOC is higher than the "Charge end Volt/SOC" settings.

#### 7.5 OFF-GRID WIRING

The 18kPV can fully function in off-grid only mode. It does not need the utility or generator to function. Purely off-grid systems that do not have access to the utility should strongly consider having a 2-wire start backup generator for extended cloudy periods (8 – 12kW diesel recommended per 18kPV inverter, 21kWs max. per inverter). Off-grid systems should have robust battery banks sized to ensure multiple days of power and to reduce generator run time.

The 18kPV can also utilize AC coupled solar input through the GEN port in purely off-grid systems. The generator can then be connected to the GRID port.

The 18kPV can accept up to 90Amps (21kWs) of generator power and will pass through all available power to the loads. Therefore, the LOADS subpanel can be sized up to the size of the backup generator with a 60 amp minimum per inverter.

## 7.6 AC COUPLING INSTALLATION CONNECTION

The inverter can accept PV solar inputs to both MPPT channels and AC coupled solar input at the same time. The AC coupled solar input can be up to 90A of AC power or 21.6kW of solar. The MPPT channels can handle up to 18kW of solar, with 12kW available to feed back to the grid. Therefore, up to 33.6kW of AC power could be sent back to the grid. For this amount of back feed, users will need either a feeder tap or supply side tap as the point of utility interconnection. The existing solar system is connected to the inverter's GEN terminal.

#### After the AC couple function is enabled:

When the grid is on, the 18kPV sends the AC power of the grid-interactive inverter to the loads and battery bank. Any remaining energy will be exported to the grid.

When the grid is off, the 18kPV enables the grid-interactive inverter to provide PV power to loads and battery bank. Loads will be supplied by PV first, then battery power. When solar power exceeds the sum of loads' power consumption and maximum battery charging power, the inverter will signal the grid interactive inverter to reduce power via the frequency-shifting, power-reduction mechanism.

#### What is frequency-shifting power reduction?

All UL1741SA compliant grid-interactive inverters have the Frequency-Watt feature, which requires the grid-interactive inverter to reduce power with increasing grid frequency. The power will drop to zero before the over-frequency trip threshold is reached.

When the grid is down and the hybrid inverter requires an AC coupled inverter to reduce power, it simply shifts the output frequency up slightly, and the grid-interactive inverter will limit its output power accordingly after sensing this frequency shift.

When the grid is up, the frequency is dictated by the grid and the hybrid inverter will reduce exported power if the frequency goes up.

**AC Coupling Settings:** The "AC couple" setting must be enabled when connecting an existing ongrid system to the GEN terminal.

**Start SOC/Voltage (%/V):** The SOC or Voltage at which the AC coupled inverters are turned on when in off-grid mode (50% to 70% recommended).

**End SOC/Voltage (%/V):** The SOC or Voltage at which the AC coupled inverters are shut down when in off-grid mode (90% recommended).

When on-grid and export to grid is enabled, the AC coupled inverter will always be on, and it will sell any extra power back to the grid. Ensure "Grid Sell Back" is allowed with the utility provider when using AC coupled PV arrays on-grid.

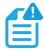

#### NOTE:

It is recommended to keep the Start V/SOC and the End V/SOC within 5 - 10% of each other for optimal operations when utilizing AC coupling.

If looking to frequency shift when AC coupling, it is recommended to set the Start SOC to 99% and the End SOC to 100%.

#### 7.7 PARALLEL SYSTEM CONNECTION

#### **Connections for Parallel System**

The hybrid inverter supports parallel connection to expand power and energy capacity to suit different usage scenarios. **Up to 10 units can be paralleled to reach a capacity of 120kW.**The parallel wiring diagrams are as follows. The manual bypass switch connects the loads to LOAD panel as default. If the inverters fail, users can switch the loads to utility. **Contact the inverter supplier for more detailed guidance on paralleling the system.** 

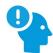

#### **REMINDER:**

Put the CAN communication pin to ON status for the first and the last inverter and OFF for inverters in between. Both switches in the "ON" position translates to address 1. Both switches in the "OFF" position translates to address 0.

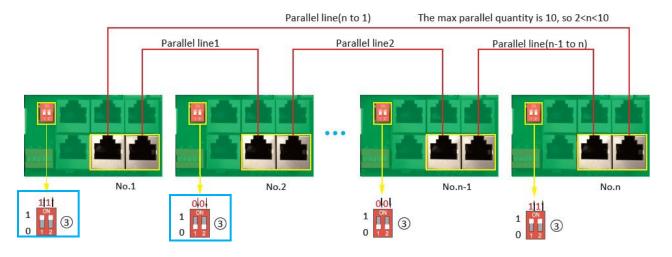

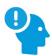

### **REMINDER:**

If the inverter-to-inverter paralleling cable needs to be extended, ensure the cable is a straight-through CAT5 and up cable. See image below for reference

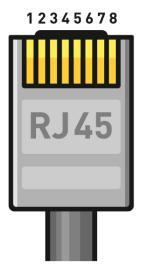

# Stock Inverter Paralleling Communications Cable

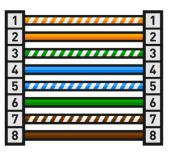

## **Parallel Information Display**

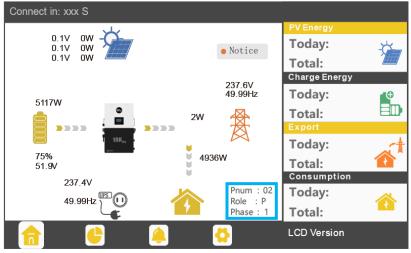

# The information in the blue box shows the parallel information:

- Pnum: 01 10
  - a. Display number of parallel units
- Role: P or S:
  - a. P = Master
  - b. S = Slave
- **Phase**: 1 − 3:
  - a. 1: U Phase
  - b. 2: V Phase
  - c. 3: W Phase

#### Notices for parallel system:

- Ensure that the generator is connected to all inverters in parallel (if available).
- If the number of PV panels connected to each inverter cannot be divided evenly, it is recommended to have more PV panels on the master inverter.
- The values shown on the LCD of each inverter represent the inverter's contribution to the system, **not the system's total**.

## **Parallel Configuration:**

- Verify that all inverters are updated with the latest firmware. Contact the distributor to confirm the latest version.
- Make sure the power cables and parallel communications cables have been wired correctly and verify the DIP switch configurations are correct.
- Power on the inverters and set them to standby via the "Basic" page in the settings.
- 4. Verify that the inverter status is "0".
- Select which unit to set as the Master by selecting "1 phase primary" in "Advanced" settings. Set the others as "Slave."
- 6. Ensure all inverters are set to "*U Phase*."
- Enable "Share Battery" on all inverters and ensure the communication cable from the battery is connected to the Master unit.

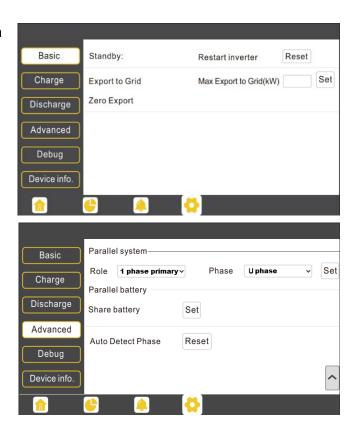

#### **Commissioning Steps:**

- 1. Turn on the battery and make sure the communication works on all units.
- 2. Check the parallel info via the Home page.
- 3. Turn on the "Off-grid output" function in the "Advanced" page.
- 4. Before connecting load to load output terminal, check the output of L1 and L2, and L1 and N.
- 5. Add small loads to the load output and verify power output.
- 6. Finish the commissioning.

## 7.8 GRID, LOAD, AND AC CONNECTION

This inverter can be used in 120/240V or 120/208V phase systems. This inverter has passed the main grid connection regulations in the U.S. Users can choose the different grid type and regulation in the "Advanced" program.

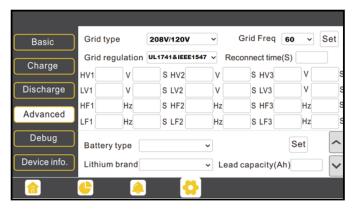

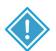

#### **IMPORTANT:**

Make sure the safety standard and grid type configurations are consistent.

#### 7.9 GRID AND LOAD CONNECTIONS FOR SPLIT-PHASE SERVICE

The inverter can withstand up to 8kW of imbalance between L1 and L2. However, the loads should be balanced as much as possible to avoid damaging the load side equipment.

The inverter can be connected to the load side of the service disconnect. This means if the busbar rating in the main panel must meet the NEC705.12(B)(3) requirements. Otherwise, a Line side connection can be made to avoid an expensive main panel upgrade.

The default setting for split-phase is 120/240; the inverter is capable of 120/208 under electrician or installer advisement.

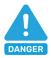

#### **DANGER:**

There is a very real danger of overloading the service entrance wires with supply side taps (refer to NEC 220). Users could essentially be adding loads to a possibly already fully loaded service entrance.

DO THIS ONLY UNDER ADVISEMENT OF AN ELECTRICIAN AND/OR INSPECTOR.

#### 7.10 WIRING DIAGRAMS

For specific use cases, scan the following codes:

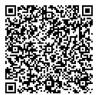

System Wiring Diagrams

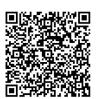

System Wiring Diagrams Batteries

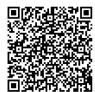

System Wiring Diagram AC Coupling

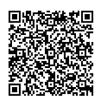

System Wiring Diagram Generator

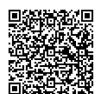

System Wiring Diagram Smart Loads

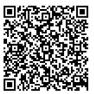

MPPT String Configuration

# Partial Home Backup with Backfed Breaker

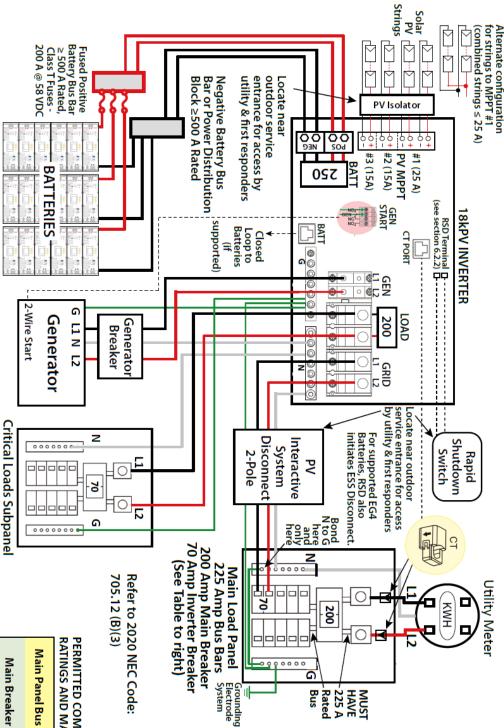

Note: For 200 A rated bus bars with 200 A Main Breakers, a workable option is to have EG4 derate the inverter's grid sell-back to 32 Amps which we can do remotely and then we can provide a letter to your utility or AHJ certifying that your inverter's continous sell-back out has been derated.

If using the Wallmount battery then no external bus bars or fusing is needed up to 3 batteries. If using 1 or 2

server rack battery racks and short battery cables that are fully contained in conduit or gutters, then the distribution bus bars and fusing shown can be omitted. Overcurrent Protection for the battery cables is then dependent on the battery breaker in the inverter. More

than 2 racks require distribution fusing as shown.

BACKFED BREAKERS are the most cost effective and simple way to connect your inverter to the Utility grid. They are simply a breaker installed on your main breaker panel that is backfed for net metering.

HAVE a 225 Amp rated breaker bus bar OR you need to downsize your Main Breaker to 175 Amps - see table below.

**BREAKER: Your 200 Amp panel MUST** 

**HOWEVER TO USE A BACKFED** 

The other main disadvantage of a backfed breaker is you cannot take advantage of the 18K's ability to pass-through a full 200 Amp Service to your breaker panel thus making whole home backup impossible. The maximum Critical Loads Subpanel breaker with this configuration is 70 Amps.

The NEC Code formula for working with backfed breakers is as follows:

THE SUM OF THE MAIN SERVICE
BREAKER PLUS 125% OF THE
INVERTER OUTPUT RATING CANNOT
EXCEED 120% OF THE BUS BAR
RATING ON THE BREAKER PANEL.

PERMITTED COMBINATIONS OF MAIN BREAKER RATINGS AND MAIN BUS RATINGS (Amps):

BUS OVERLOAD AND FIRE

VIOLATING THIS RULE CAN LEAD TO

| Meets NEC Code Safety | Inverter Rating (x 1.25) 62.5 62.5 62.5 62.5 | Main Breaker Rating 200 | Main Panel Bus Rating 225 |
|-----------------------|----------------------------------------------|-------------------------|---------------------------|
| ~                     | 62.5                                         | 200                     | 225                       |
| ×                     | 62.5                                         | 200                     | 200                       |
| V                     | 62.5                                         | 175 100                 | 200 150                   |
| 1                     | 62.5                                         | 100                     | 150                       |

NOTE: The Inverter Breaker must be located at the opposite end of the bus from the Main Breaker. Use 70 Amp Breaker for Inverter.

# Partial Home Backup with Supply Side Tap

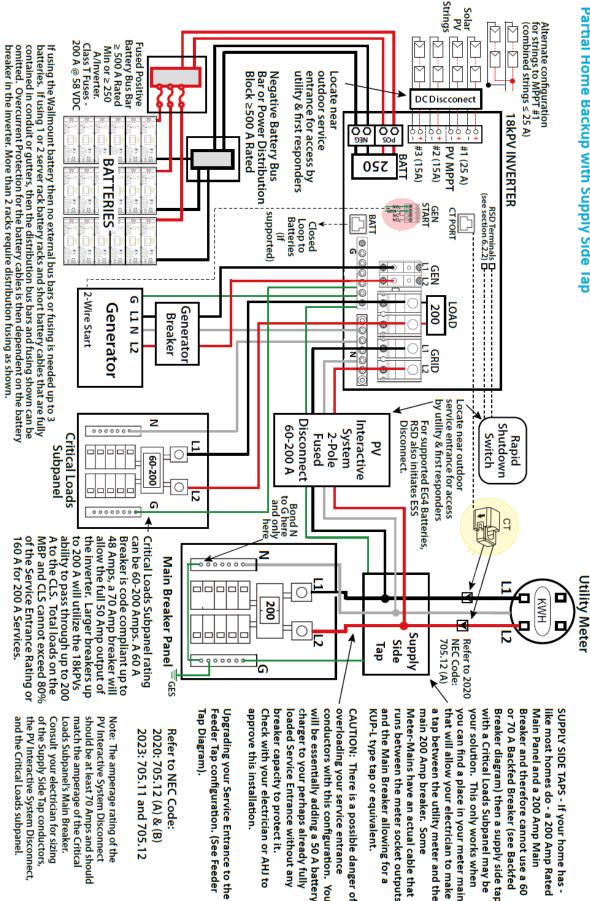

that will allow your electrician to make runs between the meter socket outputs a tap between the utility meter and the you can find a place in your meter main your solution. This only works when Breaker diagram) then a supply side tap KUP-L type tap or equivalent. and the Main Breaker allowing for a Meter-Mains have an actual cable that main 200 Amp breaker. Some with a Critical Loads Subpanel may be or 70 A Backted Breaker (see Backted Breaker and therefore cannot use a 60 Main Panel and a 200 Amp Main SUPPLY SIDE TAPS - If your home has like most homes do - a 200 Amp Rated

conductors with this configuration. You overloading your service entrance Upgrading your Service Entrance to the approve this installation. breaker capacity to protect it. charger to your perhaps already fully will be essentially adding a 50 A battery Feeder Tap configuration. (See Feeder Check with your electrician or AHJ to loaded Service Entrance without any

Refer to NEC Code: 2020: 705.12 (A) & (B)

should be at least 70 Amps and should and the Critical Loads subpanel the PV Interactive System Disconnect, of the Supply Side Tap conductors, Consult your electrician for sizing Loads Subpanel's Main Breaker. match the amperage of the Critical PV Interactive System Disconnect Note: The amperage rating of the

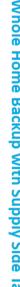

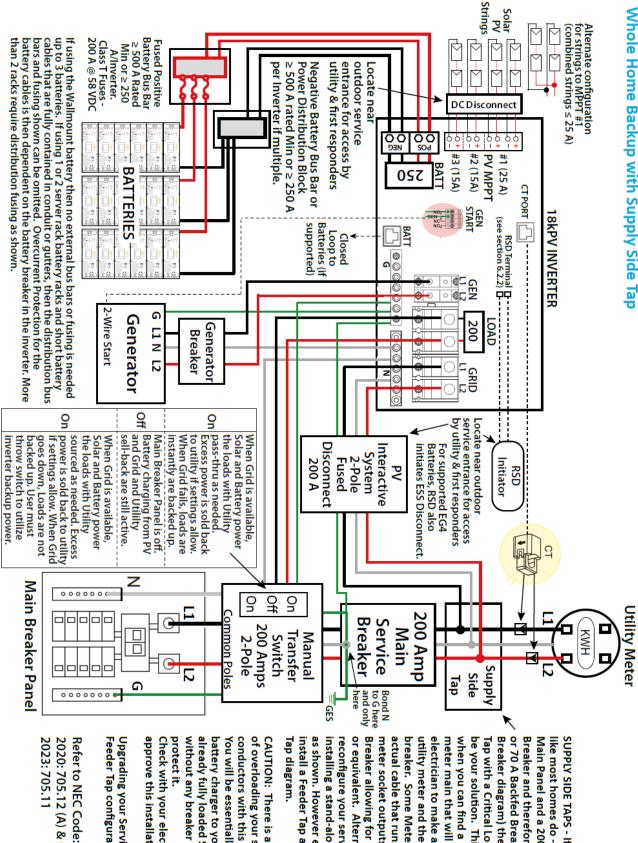

installing a stand-alone Main Breaker or equivalent. Alternatively you can Breaker allowing for a KUP-L type tap meter socket outputs and the Main actual cable that runs between the or 70 A Backfed Breaker (see Backfed Tap diagram. install a Feeder Tap as per the Feeder as shown. However even better is to reconfigure your service entrance by breaker. Some Meter-Mains have an utility meter and the main 200 Amp electrician to make a tap between the meter main that will allow your when you can find a place in your be your solution. This only works Tap with a Critical Loads Subpanel may Breaker diagram) then a Supply-Side Breaker and therefore cannot use a 60 Main Panel and a 200 Amp Main SUPPLY SIDE TAPS - If your home has like most homes do - a 200 Amp Rated

approve this installation. without any breaker capacity to already fully loaded Service Entrance battery charger to your perhaps You will be essentially adding a 50 A conductors with this configuration. of overloading your service entrance CAUTION: There is a possible danger Check with your electrician or AHJ to

Feeder Tap configuration eliminates Upgrading your Service Entrance to the

2020: 705.12 (A) & (B)

# Whole Home Backup using a Feeder Tap

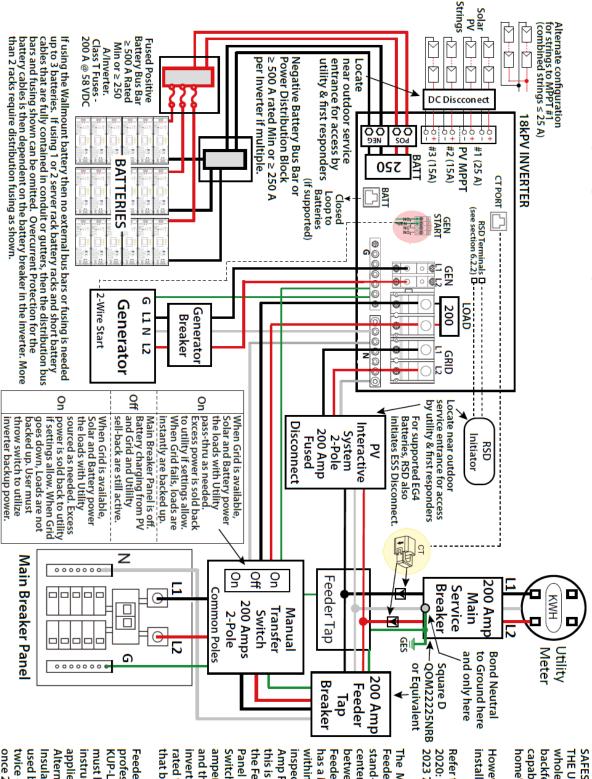

FEEDER TAPS ARE THE IDEAL AND SAFEST WAY TO TIE YOUR INVERTER TO THE UTILITY GRID while achieving whole home backup, full solar backfeed, and full battery charging capability while fully protecting your home's wiring.

However, Feeder Taps must be installed correctly.

Refer toNEC Code: 2020: 705.12 (B)(1&2) 2023 705.12

amperage of the Utility (200 Amps) within 10' of the Feeder Tap then some has a Main 200 Amp Breaker and it is and the backfeed capability of the stand-alone breaker - not a load Feeder Tap Breaker must be a rated to 200 Amps. Best to include Switch are subject to the combined Panel - as well as the Manual Transfer the Feeder Tap and the Main Breaker this is done the conductors between Amp Feeder Tap Breaker. However if inspectors will allow omitting the 200 Feeder Tap. If the Main Breaker Panel between the Utility Meter and the center. There can be no loads that breaker as shown. inverter (50 Amps) while only being The Main Service Breaker and the

Feeder Taps should be done by a professional electrician. Ilsco KUP-L-Taps are recommended but must be adhere strictly to installation instructions with proper torque wrench. Alternatively a Polaris or Burnby Insulated MultiTap Connector can be used but these need to be torqued twice - once upon installation and once 24 hours later.

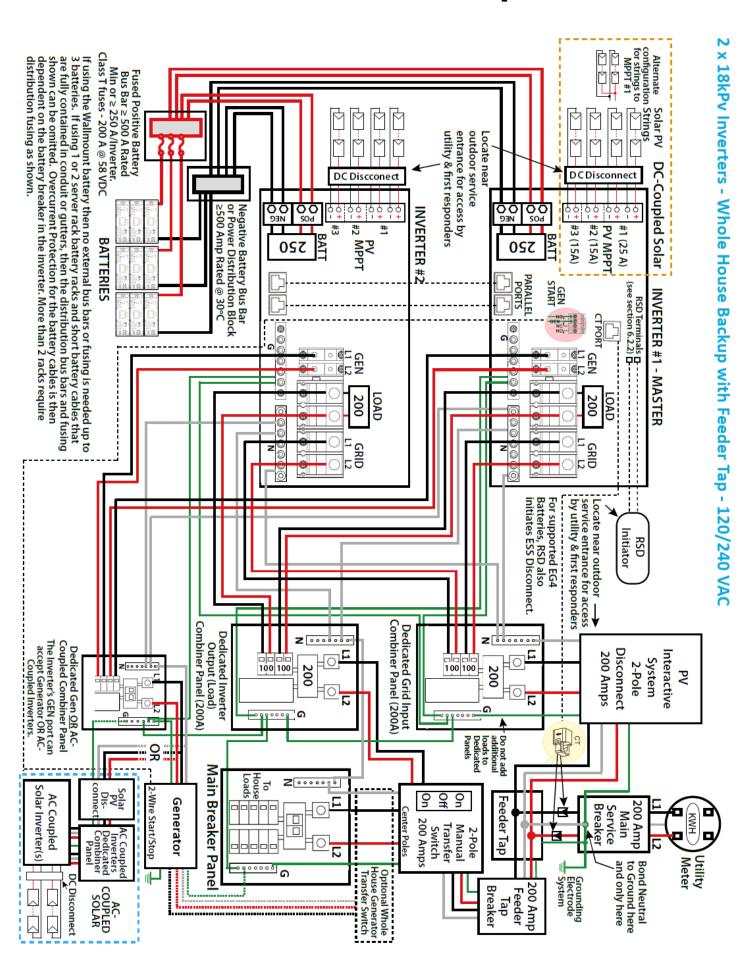

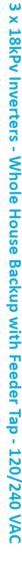

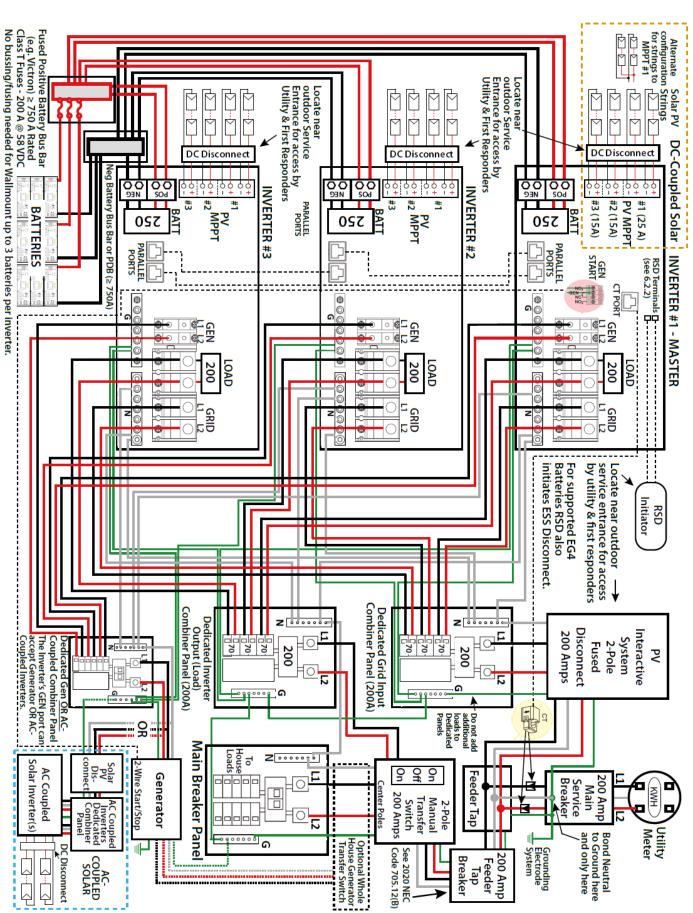

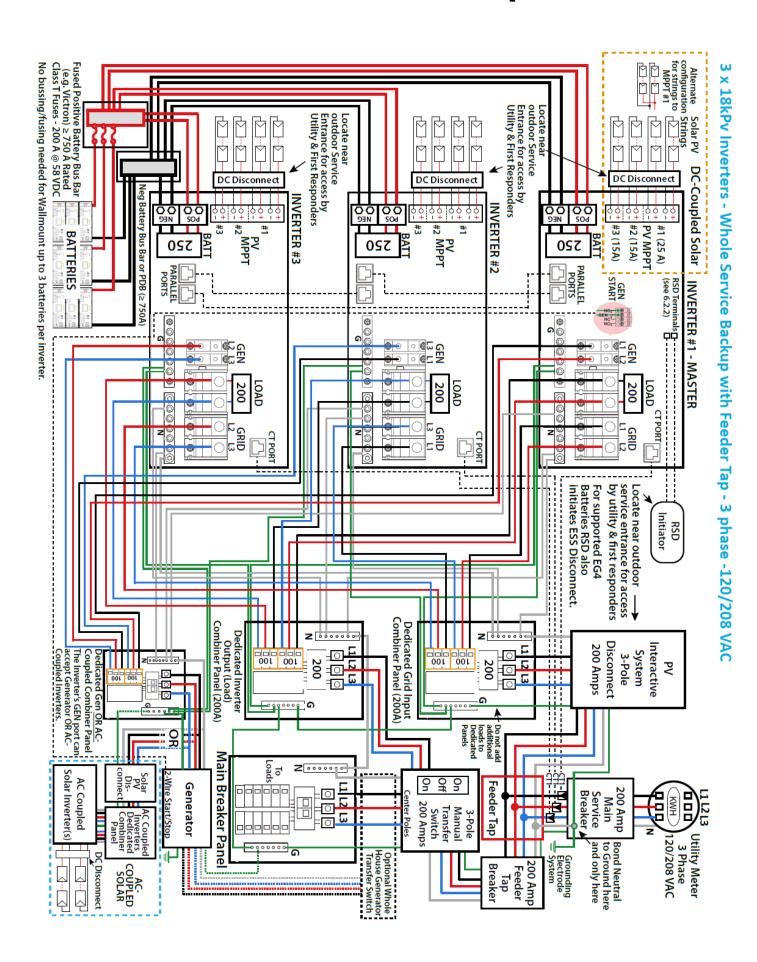

# OFF-GRID

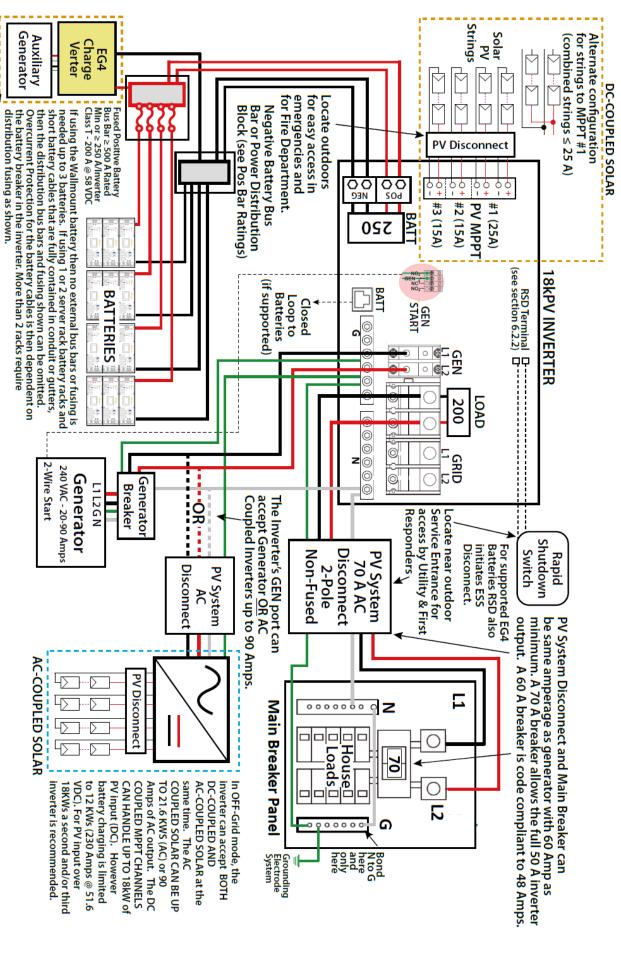

Battery Charging Option (up to 5KW) when GEN port is used for AC Coupling

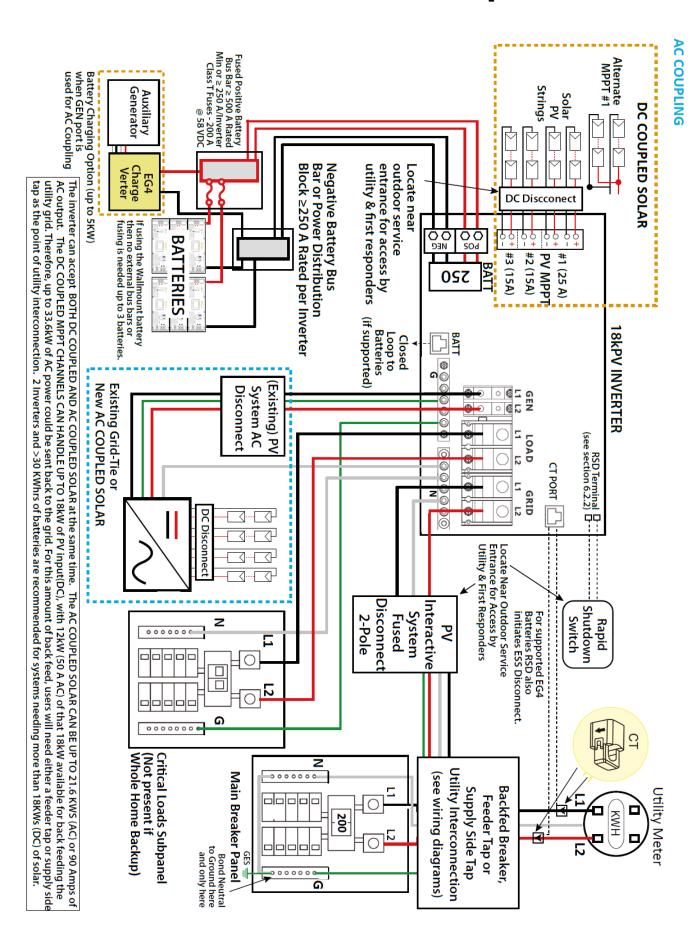

### 8. MONITOR SYSTEM SETUP

Besides the LCD screen, the inverter can be programmed and monitored with the EG4® Monitor Center Website (monitor.eg4electronics.com) and the EG4 Monitor App. The following sections discuss the various ways to communicate with the inverter.

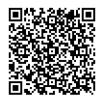

Monitor Center Website

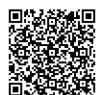

Monitor Center Overview

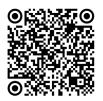

Monitor App for Android

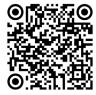

Monitor App for Apple

### 8.1 WI-FI/4G DONGLE CONNECTION

A Wi-Fi/4G dongle can be used to monitor the inverter and remotely view the monitoring data on a computer or smart phone. Attach this module by plugging it in to the side of the inverter and securing it with the four (4) Phillips head screws (see image below).

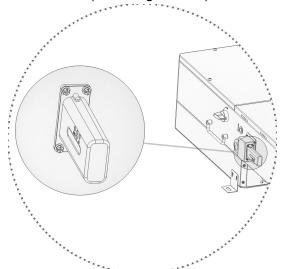

### 8.2 CONNECTIVITY REQUIREMENTS

Due to certain limitations of the Wi-Fi Dongle, please ensure that the home Wi-Fi network signal and security settings meet the following requirements:

- The Wi-Fi dongle only supports wireless networks in the 2.4GHz frequency band. If the router supports the 5GHz or 6GHz network frequencies, please confirm the router supports the 2.4GHz network frequency band and it is enabled.
- The Wi-Fi dongle is compatible with WPA1, WPA2, and WPA3 security protocols on the 2.4GHz network only.
- Ensure the Wi-Fi dongle can obtain an IP address by verifying the home Wi-Fi router has DHCP (Dynamic Host Configuration Protocol) setup and it is enabled.
- It is recommended the home Wi-Fi network name length does not exceed 19 characters, and the password length does not exceed 24 characters. It is *not* recommended to use any of the following special symbols in the password: @, #, \$, %, &, \*, ?, \_, /, or using a space "keyboard spacebar".

### View data on smart phone:

A QR code with a link to our website with app installation steps can be found on the side of the inverter. Or visit our downloads page at <a href="https://www.eg4electronics.com">www.eg4electronics.com</a> for more information.

### 8.3 ONLINE MONITORING SYSTEM USER INTERFACE

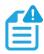

### **NOTE:**

The monitoring system may change due to updates, the following UI descriptions may vary from the current pages on the site. For any questions, or to create distributor or installer accounts, contact <a href="mailto:support@eg4electronics.com">support@eg4electronics.com</a> for assistance.

After connecting the Wi-Fi dongle, create an account by registering at monitor.eg4electronics.com. The "customer code" is a code assigned by the distributor or installer. Contact the supplier for this code.

For more information on the Monitoring Center and the settings that can be adjusted there, scan the following QR code:

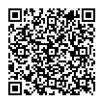

Monitor Center Overview

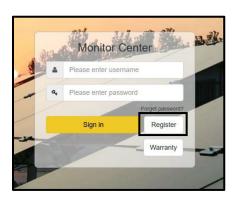

### Using the Web interface to set Wi-Fi password.

- Power on the inverter and connect a mobile phone or laptop to the hotspot after the INV LED on the Wi-Fi module is solid on. The name of the hotspot is the same as the SN on the Wi-Fi dongle shell.
- 2. Enter 10.10.10.1 in the browser window. The username and password are both "admin" for this dialog box. After logging in, select English on the right side.

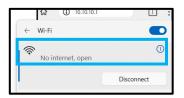

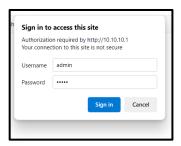

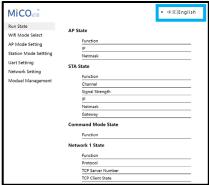

- 3. Go to the "Station Mode Setting" page. Select "Scan."
- 4. Choose the desired Wi-Fi network to connect to and select "OK." Input the Wi-Fi password and select "save."
- 5. After saving the settings, the dongle will restart. After setting the password, three lights will be solid on, which means the inverter is connected to the server.
- 6. Navigate to the Monitor Center Website (monitor.eg4electronics.com) or the EG4<sup>®</sup> Monitor App. Input account login and password to begin monitoring the system.

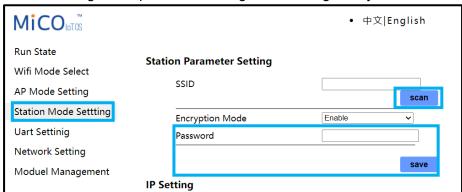

### 8.4 SMARTPHONE APP SETUP

Register a monitoring account and set the Wi-Fi password for the Wi-Fi dongle *before* using EG4's monitoring system.

### 1. Register an account:

Visit <u>monitor.eg4electronics.com</u> or download the "EG4® Monitor" app to register for an end-user account. Contact <u>support@eg4electronics.com</u> for distributor or installer accounts.

SN:BA19170050

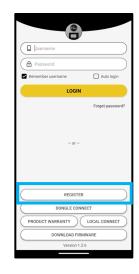

- 2. When registering the account, provide the following information:
- a. Customer code: Contact the distributor or installer to obtain this code.
- b. Dongle SN: The serial number is attached to the dongle shell.
- c. Dongle PIN: PIN is attached to the dongle shell below the SN.

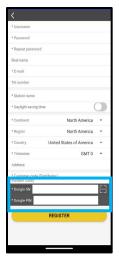

### 3. Set the Wi-fi password:

- a. Plug in the Wi-Fi dongle, and power on the inverter.
- b. Wait until the INV LED on the Wi-Fi module is solid on, then connect the mobile device to the Wi-Fi hotspot. The hotspot name is the same as the Wi-Fi dongle serial number.

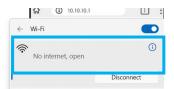

- c. Open the app. Select "DONGLE CONNECT".
- d. Select the Yellow refresh button to display a list of available networks. Select the wireless network name and enter password.
- e. After selecting Home Wi-Fi Connect, the Wi-Fi dongle will reset. After the correct password is set, three lights will be solid on, which means the inverter is connected to the server. Return to the login page and input account and password to begin monitoring the system.

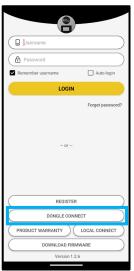

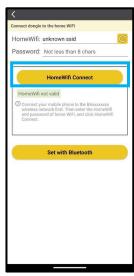

### 8.5 ENABLE APP NOTIFICATIONS

The EG4® Mobile App allows the end-user to easily check real-time system information regarding the inverters, batteries, and other informative values.

### **Enable Notifications in Monitor Center:**

- 1. Go to monitor.eg4electronics.com and log in.
- 2. At the top of the screen, select "Configuration", then "Users."

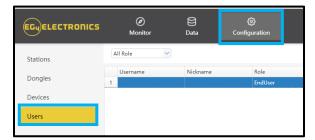

3. Select "User Management", then "APP Notice."

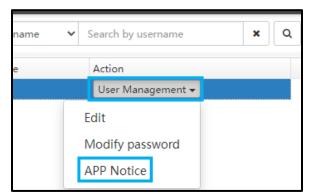

4. Choose which settings to enable, and at what values to be notified. Select "Edit".

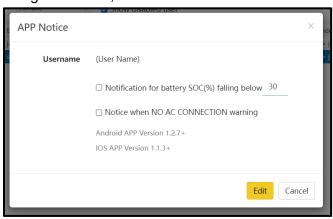

### **Enable Notifications on a Mobile Device:**

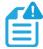

### NOTE:

Make sure the app is up to date before beginning!

1. Login to the EG4® Monitor App. Select the user icon at the top right corner of the screen.

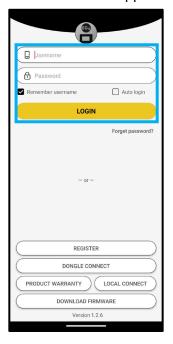

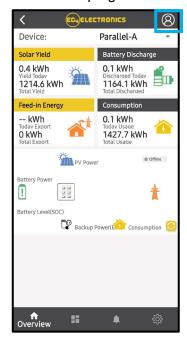

2. Select "Notifications" > "Allow Notifications," and make selections for which notifications to receive. Toggle selection on to "Allow Notifications" on device and choose how to receive notifications.

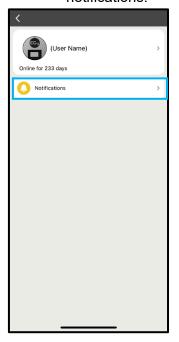

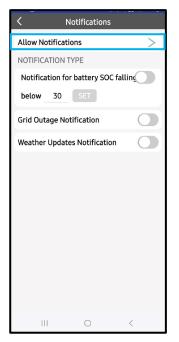

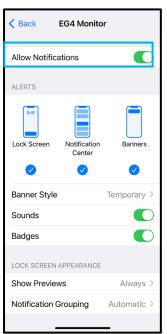

### 8.6 LOCAL MONITORING SETUP WITH THE EG4® MONITOR APP

If there is no Wi-Fi available at the location, use the local function to monitor or set up the system:

- 1. Download the EG4 Monitor app.
- Connect the mobile device to the Wi-Fi
  hotspot after the INV LED on the Wi-Fi
  module is solid on. The name of the hotspot is
  the same as the serial number on the Wi-Fi
  module shell.
- 3. Select "Local Connect." Now the system can be monitored and set up either through Bluetooth or through the hotspot connection.

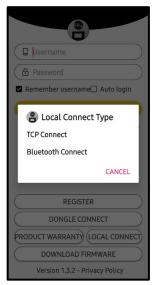

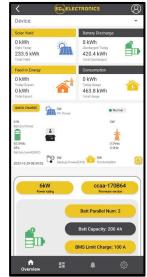

### 8.7 THIRD-PARTY RS485 COMMUNICATION

Meters 485B and 485A can be used when a meter is not connected. These two pins can be used to communicate with the inverter using the RS485 Modbus protocol.

INV485: This interface is shared with the Wi-Fi module. If the Wi-Fi module is not in use, this interface can be used to communicate with the inverter.

Contact distributor to get the Modbus protocol for third-party app development.

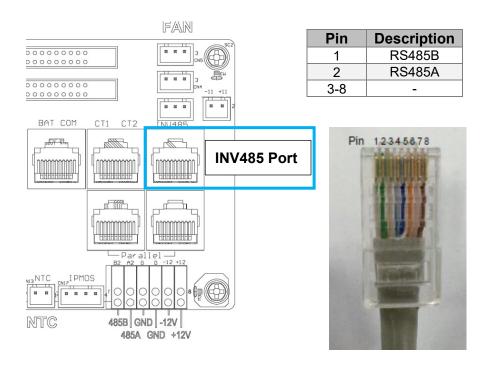

### 9. OPERATION GUIDE

### 9.1 INVERTER START-UP AND SHUTDOWN PROCEDURE

### Starting up the inverter

- 1. If equipped, turn on (close) the DC breaker between battery and inverter first. Turn on the BAT breaker located in the cable box of the inverter and then power on the battery system.
- 2. Make sure the PV voltages of the strings are within operating parameters. Turn on (close) PV isolator switches between the inverter and array and then on the side of the inverter.
- 3. Make sure Steps 1 and 2 are running properly before turning on the grid power or generator breaker.
- 4. Power on the load breakers in the cable box of the inverter and then in the load panel.

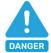

### **DANGER:**

**NEVER** disconnect the battery, PV, or AC input power under load. If there is an emergency and users must shut down the inverter, follow the steps outlined below or use the RSD safety feature.

### Shutting down the inverter

- 1. Turn off the grid breaker feeding the inverter.
- 2. Switch off the load breaker.
- 3. Turn off the PV Isolator switch and then battery breaker. Wait for the LCD to go off.

### 9.2 LCD SCREEN

Running status, real-time power, and daily and accumulated energy information can all be conveniently viewed on the inverter's LCD screen. Additionally, users can check the alarm and fault record on the display for troubleshooting. For more information on the LCD screen, scan the following code:

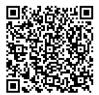

LCD Menu Map

# **Viewing Information and Alarm Fault/Record Home Screen**

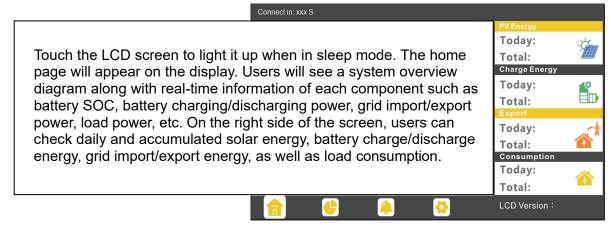

### **Setting Parameters**

Select the gear icon at the bottom of the screen to get into the parameter setting page for the inverter. If prompted during setting changes, enter "00000" as the password.

### 1. Basic Settings:

- "Standby": This setting is to set the inverter to normal or standby status. In standby status, the inverter will stop any charging, discharging, or solar feed-in operations.
- "Restart Inverter": This selection restarts the system.
   Note: power may be interrupted when the unit is restarted.

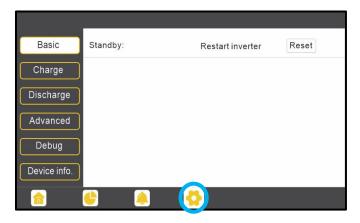

### 2. Charge Settings:

- "Operating Mode": Users can decide to use state of charge (SOC) or battery voltage (Bat V) to control charge and discharge logic depending on battery type.
- "Bat. charge current limit (A)": Set the maximum charge current.
- "AC Charge": Grid charge
   configuration. To use grid power to
   charge the battery bank, enable
   "AC Charge" and set up to three
   different time periods when AC
   charging can happen.

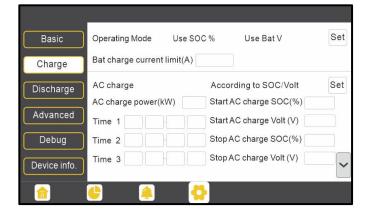

- Set "AC charge power (kW)" to limit grid charging power.
- Set "Stop AC Charge SOC (%)" as the target SOC for grid charging.
- Set "Stop AC charge Volt (V)" as the target battery voltage for grid charging

- "Charge first (PV)": PV charge configuration. PV will charge the battery bank first. Set up to three different time periods when PV charge can happen.
- "PV Charge Priority power (kW)": Limits PV charge power.
- "Stop PV Charge Priority SOC(%)": The target SOC for PV Charge Priority.
- "Stop PV Charge Priority Volt(V)": The target battery voltage for PV Charge Priority.
- "Lead-Acid": When using a leadacid battery, set parameters in these programs. Follow the battery manufacturer's recommendation for these settings.

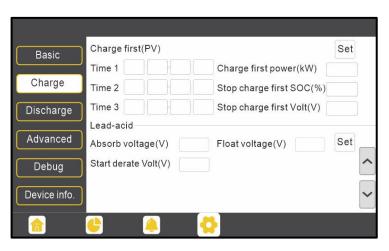

### 3. Discharge Setting

- "Operating Mode": Users can choose "Use SOC%" or "Use Bat V" to control the battery discharge state.
- "Discharge current limit(A)": The maximum discharge current from the battery.
- "Discharge start power(W)":
   The minimum value can be set to 50. When the inverter detects the import power is higher than this value, the battery starts discharging; otherwise, the battery will stay in standby.

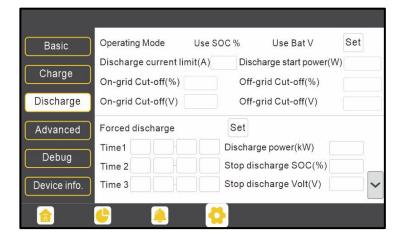

- "On-grid Cut-off (%), Off-grid Cit-off (%)/ On-Grid Cut-off(V), Off-grid Cut-off (V)": Choose when to stop discharging the battery bank when on or off-grid based on SOC or voltage\*.
- "Forced discharge": This setting will force the battery to discharge within the
  programmed period. In the preset period, the inverter will discharge the battery at the
  power set by "Discharge power (kW)" until battery SOC or voltage reaches "Stop
  discharge" value.

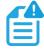

### NOTE:

\*When using EG4® batteries with the 18kPV inverter, it is recommended to set the cut-off SOC to 20% to maintain the 80% Depth of Discharge (DOD).

- "Grid peak-shaving": Peakshaving is used to avoid peak demand charges from the grid. Peak-shaving can be accomplished by halting grid charging at specific time.
- "Grid peak-shaving Power(kW)": The maximum power the inverter can draw from the grid.
- "Grid peak-shaving Start SOC/Volt": The voltage or SOC at which grid peakshaving will start.

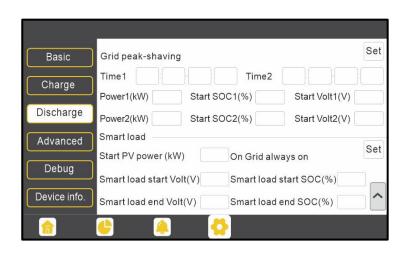

### 4. Generator:

- "Bat. charge current limit(A)":
   Maximum battery charge current
   from the generator. The
   generator will start charging
   according to the "Charge start
   Volt/SOC" and stop charging
   when the battery voltage or
   SOC reaches the "Charge end
   Volt/SOC" value.
- "Gen rated power(kW)": The inverter has a peak-shaving function. Enable and set up gen peak-shaving power with this setting.

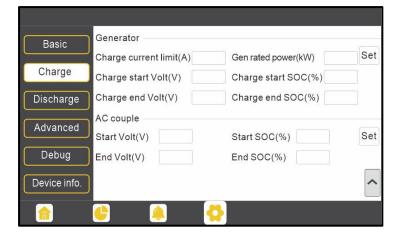

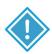

### **IMPORTANT:**

The following settings may need to be adjusted by the installer after installation. Consult with the installer/ distributor before making any changes to avoid conflicting settings or damage the system!

### 5. Advanced Settings:

- "Grid type": Choose 240/120V or 220/208
- "Grid Regulation": Select the correct grid safety regulation.
- "Grid Frequency": If the Grid Frequency is nominal at 50Hz, then the inverter's frequency will be adjusted to 50Hz automatically. If there is no grid power, and frequency is read as 50Hz, but the devices are 60Hz, set to 60Hz manually. This is based on the rated frequency of the local grid regulation and devices.

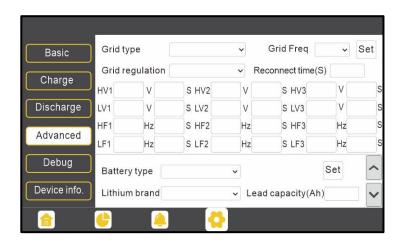

- "Battery type": Select "No battery", "Lead-acid", or "Lithium".
  - If "Lead-acid" battery is selected, input the correct battery capacity.
  - If "Lithium" battery is selected, choose the battery's brand in the Lithium brand dropdown list.
- "Off-grid output": enabling this setting will cause the inverter to provide backup power if the grid is lost.
- "Seamless switch": must be enabled to transfer the load seamlessly to the inverter backup power.
- "No Battery": enable to use solar power to supply load when the grid fails, or load-shedding happens. If users do not have a battery bank installed yet, but still wish to have inverter backup power with only solar panels connected, this setting can be enabled.

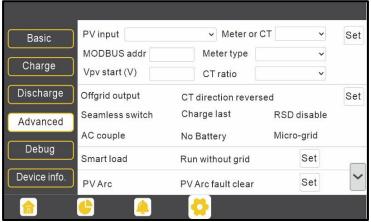

- "Micro-grid": only set when a generator is connected to the inverter's GRID terminal. With this option enabled, the inverter will use AC power to charge the battery bank and will not export any power through the GRID terminal if AC power is present.
- "Charge last": uses solar power in the following order: 1. Loads > 2. Grid export > 3.
   Battery charging. Note: Grid Export limits must be set through grid peak-shaving settings under Discharge Settings.
- "CT direction reversed": occurs when both CTs are installed in the wrong direction; the installer can remedy this by checking this box.

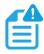

### NOTE:

Zero Export cannot prevent export of energy supplied by inverters that are AC coupled to the 18kPV

"Export to Grid": This selection is to set a zero-export function. If exporting solar power is not allowed, disable the "Export to Grid" option. If a user's grid meter is tripped with minimal solar export, "Zero Export" can be enabled, thus, the export detection and adjustment will take place every 20ms, which will effectively avoid any solar power being exported. If export is allowed, users can enable "Export to Grid" and set a maximum allowable export limit in "Max Export to Grid(kW)."

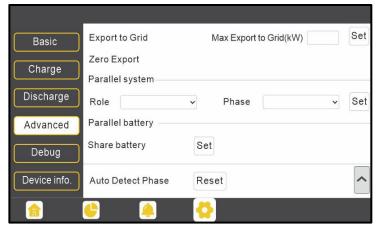

- "Role": In a parallel system, only one inverter is allowed to be set as Master and the others are set as Slaves. Inverter is set to "1 phase master" by default
- "Phase": The phase code setting of the load output. The system will automatically detect the phase sequence of the inverter (consistent with the phase sequence of the connected grid mains) and display it on the inverter after it is connected to the grid.
- "Share battery": If all inverters are connected to the same battery bank when configured as a parallel system, this setting must be enabled. If the inverters are configured as a parallel system, and are connected to independent battery banks, this setting must be disabled.

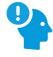

### **REMINDER:**

- All setting changes for parallel inverters must be done while in standby mode.
- If the system is connected to a lithium battery, the host of the battery bank needs to communicate with the inverter that is set as Master in the parallel system.
- Keep all setting the same for each inverter in the parallel system on the LCD screen or remote monitor center.

### 6. Debug

Frequently asked questions for simple troubleshooting issues. Touch each question to see the answers for each question. If an issue is not addressed on this page, contact the distributor.

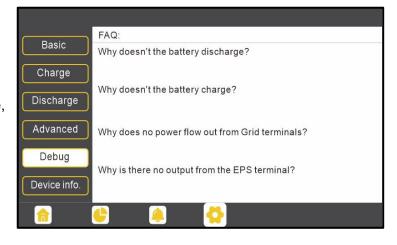

### 7. Device Info.

- "Time": the format for inputting the time is the four-digit year, two-digit month, two-digit day.
   Followed the two-digit hour, twodigit minute, and two-digit second (in 24-hour format.)
- "Backlight time(S)": how long the backlight will stay lit.
- "Inverter information": this information is not editable. It will update as the inverter is updated. For more information on how to update the inverter, see section 10.

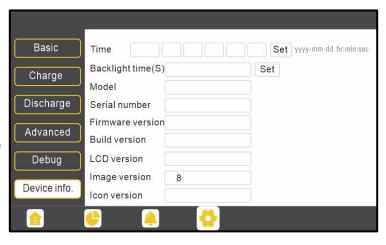

For more information on LCD settings, scan the following code:

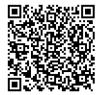

LCD Menu Map

### 9.3 WORKING MODES AND RELATED SETTINGS

### Time of Use:

Time of use is a setting that is applicable to numerous scenarios to maximize cost savings by adjusting the battery's usage patterns. It enables the system to meet energy demands across different time periods, provide real-time system status, and provide detailed reports. This feature is customizable for fluctuations in electricity prices and to individual needs.

To enable this feature, select "Maintenance" at the top of the Monitor Center Webpage. Select "Weather Optimization" to the left of the screen. Select the desired inverter and select the location button. Input the inverter's information on the next screen. Afterwards, enable the times of use for battery charging/discharging under the "Maintenance" tab.

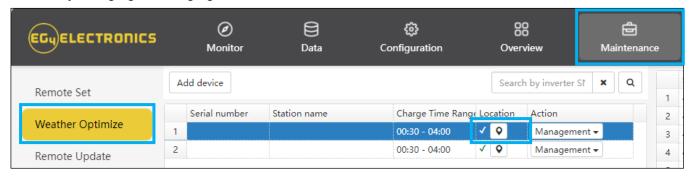

### **Weather Optimize Function:**

Used to collect real-time weather data to automatically adjust the state of charge. This maximizes the efficient use of solar energy by ensuring the battery bank remains adequately charged for stable electricity consumption. "Charge Priority Mode" prioritizes battery charging to ensure stable electricity usage, making it ideal for areas with unstable power supply. "Self-Consumption Mode" prioritizes self-generated solar power to meet household electricity demands, making it ideal for areas with high electricity prices. "Forced Charge/Discharge Mode" chooses to charge or discharge batteries based on electricity pricing, making it ideal for time-of-use pricing areas.

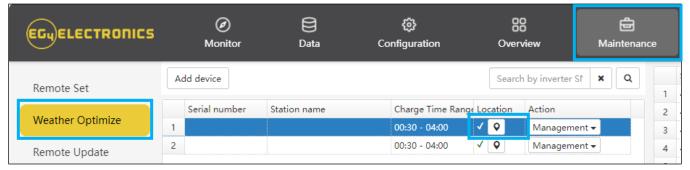

• To enable this feature, select "Maintenance" at the top of the Monitor Center Webpage. Select "Weather Optimization" to the left of the screen. Select the desired inverter and select the location button.

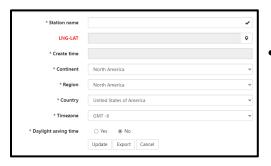

Input the inverter's information and select "Update".

Afterwards, select "Management" and click "Edit".
Here, users can set charging times and
percentages based on their electricity use patterns
and weather conditions. The platform sends user
settings to the inverter, and the inverter provides
feedback, confirming the receipt of setting and
executing charging operations according to userdefined parameters.

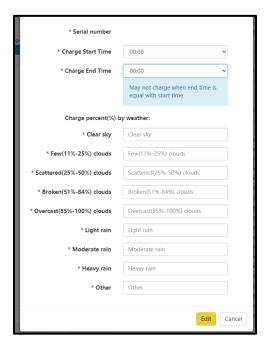

### **Working Modes:**

Working modes are pre-set priority systems that allow users to configure the system to meet their demands through extensive customizations. These modes can be found under the Maintenance tab by selecting "Working Mode." Scroll past "Application Setting" to the "Working Mode Setting" section.

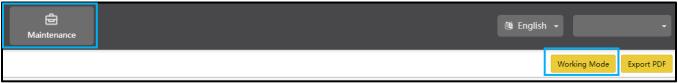

### **Working Mode Definitions:**

- **Backup Mode**: Used to save battery power as a last resort. The solar arrays power the loads, and when PV is insufficient, loads will pull from the grid. The inverter will only power loads with battery when there are no other options.
- Peak Shaving: Used to avoid peak demand charges from the grid by using a combination of settings to limit the power drawn from the grid.
- **AC Charge Mode**: Used to charge battery bank with the grid while loads are supported by PV. Batteries can then be used when electricity prices are high.
- **PV Charge Priority**: Used to charge battery bank with PV; once battery bank is charged, then PV will be used to power loads.
- Forced Discharge/Export PV Only: Used to sell PV and/or battery power back to the grid.
- **Self-Consumption**: Used to significantly lower grid consumption. Solar arrays power loads, then, when PV is insufficient, batteries power loads, and AC is only used as a last resort.

### **Backup Mode**

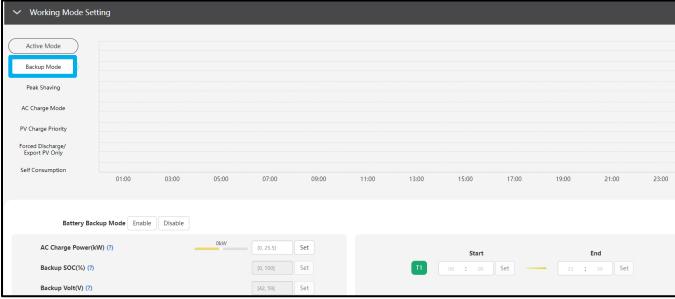

When setting the station in this mode, the inverter will use batteries as a last resort. The user will be able to configure the system to set how much power is drawn from the grid; at what percentage, voltage, and time to stop and start charging.

- Battery Backup Mode: "Enable" "Battery Backup Mode".
- AC Charge Power(kW): Set the maximum amount of power to draw from the grid.
- Backup SOC (%)/Volt (V): Percentage or voltage at which the system will stop charging batteries from the grid.
- T1 Start/ T1 End: Set the start and end time of charging.

### **Peak Shaving:**

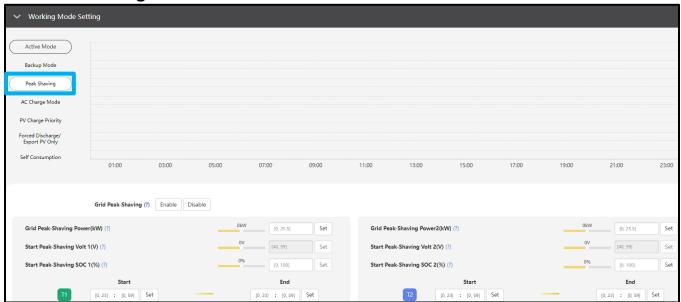

When setting the station into this mode, the inverter will use peak-shaving to avoid peak demand charges from the grid. The user will be able to configure the system to pull limited (or no) power from the grid by setting maximum power pulled from the grid, the SOC/voltage of the battery bank in which to start grid peak-shaving, and by setting time of use.

- Grid Peak-Shaving: "Enable" "Grid Peak-Shaving".
- Grid Peak-Shaving Power(kW)/Grid Peak-Shaving Power2(kW): Set the maximum amount of power that will be drawn from the grid.
- Start Peak-Shaving Volt 1(V)/Start Peak-Shaving Volt 2(V): Set the starting point of peak-shaving when using voltage setpoints for batteries.
- Start Peak-Shaving SOC 1(%)/Start Peak-Shaving SOC 2(%): Set the starting point of peak-shaving when using SOC setpoints for batteries.
- T1/T2 Start: Set the start time of peak-shaving depending on SOC/voltage as configured above.
- T1/T2 End: Set the end time of peak-shaving depending on SOC/voltage as configured above.

### **AC Charge Mode:**

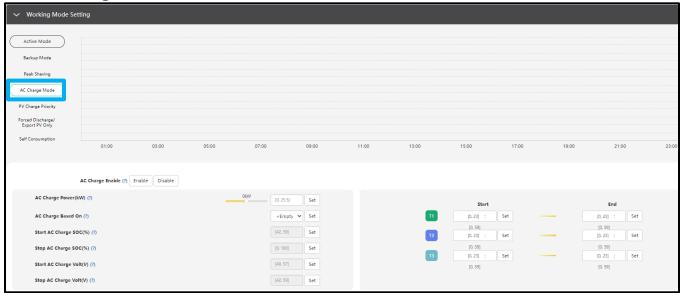

Users can charge battery bank with grid power when electricity prices are low, then use battery power to run loads or export to the grid when electricity prices are high. When setting the station into Backup/AC Charge mode, the user can configure the system to prioritize charging batteries from grid power. The user can configure the settings to charge with grid based on maximum power in kW, SOC/voltage, or by setting times of use.

- AC Charge Enable: "Enable" the system's ability to charge batteries from the grid.
- AC Charge Power(kW): Set the maximum power drawn from the grid to charge batteries.
- AC Charge Based On (SOC/Volt/Time): Configure how the system will charge batteries from the grid by setting custom voltage points, SOC% of batteries, or by time.
- Start/Stop AC charge SOC (%)/Volt (V): Percentage or voltage at which the system will start and stop charging batteries from the Grid.
- T1/T2/T3 Start and End: The time periods in which the system can charge the battery bank.

### **PV Charge Priority:**

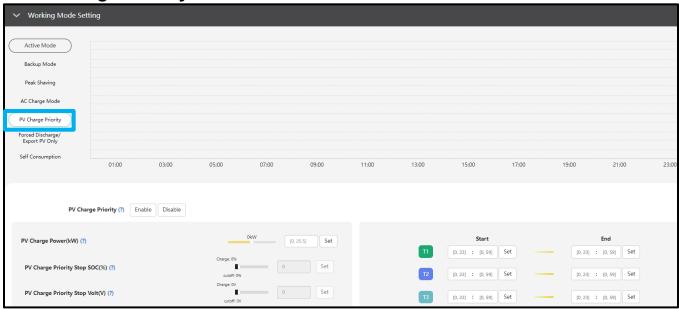

The order of priority for solar power usage will be Battery >Load >Grid. During the "PV Charge Priority" period, loads are first supplied power from the grid. If there is excess solar power after charging batteries, the excess solar will power the loads along with grid power.

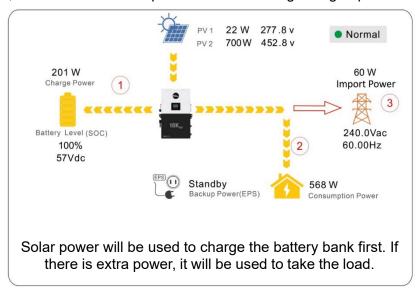

- **PV Charge Priority:** "Enable" "PV Charge Priority" working mode.
- PV Charge Power(kW): Set the maximum amount of power to charge the batteries from solar.
- PV Charge Priority Stop SOC (%): Set the stop point for "Battery Priority" according to SOC%
- T1/T2/T3: Set up to 3 different start and stop times for the PV Charge Priority working mode.

### Forced Discharge/Export PV Only:

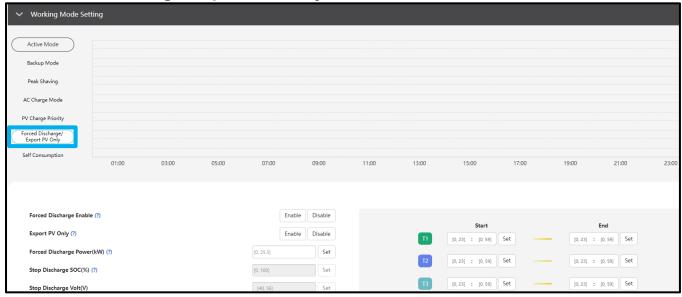

When setting the station into this mode, the batteries will be forced to discharge within the set periods of time. During this period, the inverter will discharge the battery at the power set by "Forced Discharge Power(kW)" until the battery SOC or voltage set point reaches the "Stop Discharge" value.

Note: EG4® suggests setting this value no lower than 20% to maintain the recommended 80% Depth of Discharge (DOD).

- Forced Discharge Enable: "Enable" this setting to forcefully discharge the station's battery bank.
- Export PV Only: "Enable" this setting to sell back generated PV power to the grid.
- Forced Discharge Power(kW): Set the maximum power limit of battery discharge.
- Stop Discharge SOC (%): Stop the forced discharge upon reaching the set SOC%.
- Stop Discharge Volt(V): Stop the forced discharge upon reaching the set voltage point.
- T1/T2/T3: Set up to 3 different start and stop times for the Force Discharge/Sell to Grid working mode.

### **Self-Consumption:**

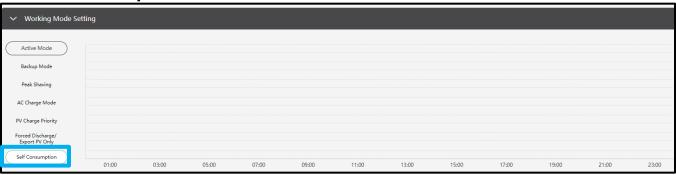

The station will default to Self-Consumption mode. The order of priority for powering loads is Solar > Battery > Grid. The order priority for solar power is Load > Battery > Grid which creates an ideal scenario when needing to prioritize solar power generation over other types of power. Self-Consumption mode will increase the self-consumption rate of solar power and reduce energy bills significantly. Effective when Charge Priority, AC Charge, and Forced Discharge are disabled.

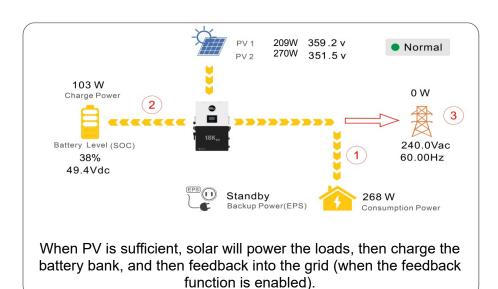

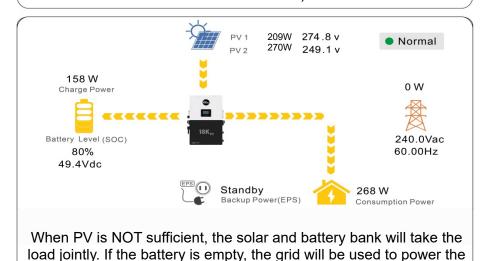

loads.

### 9.4 RAPID SHUTDOWN (RSD)

The inverter includes a rapid shutdown system that complies with 2017 and 2020 NEC 690.12 requirements. A rapid shutdown switch should be connected to the RSD terminals on the inverter and mounted on a readily accessible location outdoors (check with the local AHJ for requirements).

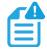

### **NOTE:**

When using supported EG4® batteries in closed-loop communications with the inverter, the RSD also initiates ESS Disconnect as required by NEC code.

### **External RSD**

The system can also utilize an External E-Stop Switch if the local AHJ deems it necessary.

The external switch must be "Normally Open" by default, and "Closed" when the button is pressed for emergency shutdown.

If utilizing an external E-Stop switch, see the following subsection for instructions.

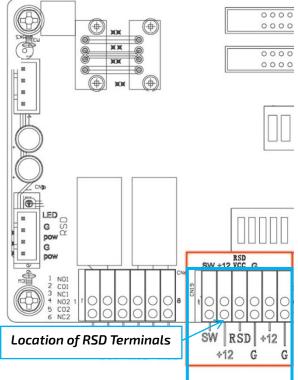

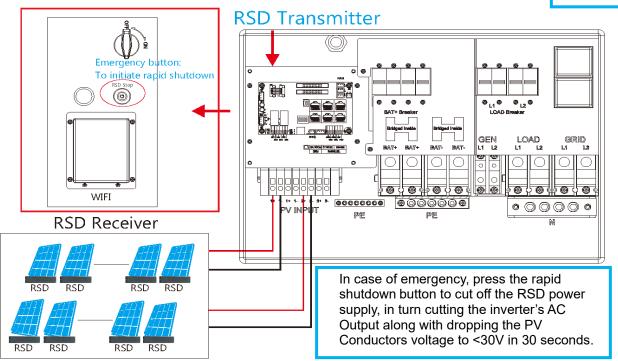

### **External RSD Wiring Instructions**

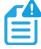

### NOTE:

If the inverter does not have the RSD terminals located in the image, contact the distributor for information regarding the steps for RSD installation.

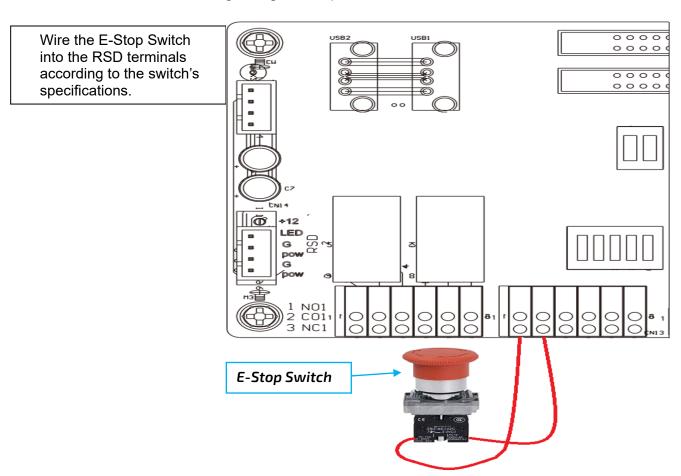

For more information on Rapid Shut Down, see the following link.

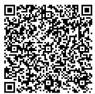

Rapid Shut Down Wiring Guide

### 10. FIRMWARE UPDATES

### 10.1 FIRMWARE UPDATE VIA EG4® ELECTRONICS APP

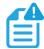

### NOTE:

When updating firmware through the EG4 app, be sure to have plenty of battery on the device and do not close the application. Make sure the Wi-Fi dongle is connected securely and correctly configured (see section 8.1 for Wi-Fi dongle steps) for the inverter before performing the following steps.

- 1. Open the EG4 Electronics app on a mobile device and select the "DOWNLOAD FIRMWARE" button.
- 2. Choose the correct firmware file (contact distributor for most up-to-date files) and select "DOWNLOAD" on the right side to download the file to the mobile device.
- Keep the app running and go to the mobile device's Wi-Fi settings. Connect the mobile device to the dongle's network. The dongle's network ID will be the same as the dongle's serial number.

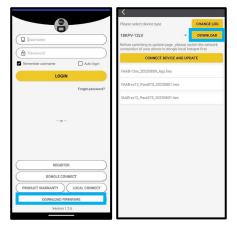

- 4. Return to the home screen of the app and select "LOCAL CONNECT". Select the "Set" button on the bottom right side and proceed to the next step.
- 5. After completing step 4, the Local Set Interface will appear. Swipe upward on the screen of the mobile device until the "*UPDATE FIRMWARE*" button is visible at the bottom of the app's display.
- 6. Choose the correct installation package in the dropdown box and select "UPDATE FIRMWARE" to begin the updating process.

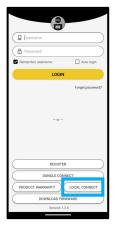

After selecting the "UPDATE FIRMWARE" button, the update will begin. Update progress can be viewed via the APP as well as the inverter's LCD screen. Once the update is completed, a notification will appear confirming that the firmware has been successfully updated. After successfully updating firmware, the inverter will restart itself. Make sure to update all inverters in the same ESS to the latest firmware.

### 10.2 FIRMWARE UPDATE VIA MONITOR CENTER

- 1. Distributors and installers can update the firmware for their inverters by using the EG4® Electronics website monitoring system. Contact EG4 to confirm the files are most up to date.
- 2. Log into the EG4 Electronics Monitor System. Select "Maintenance," and then select "Remote Update."
- 3. Choose the inverter to update and then select "Standard Update". The Monitor Center will begin updating both firmware files in the inverter. The latest version of the firmware will be displayed in the bottom right window.

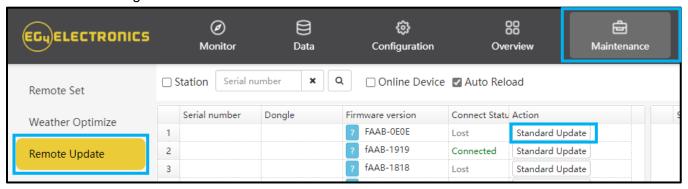

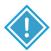

### **IMPORTANT:**

Throughout the update, the inverter will automatically cycle power as it moves from one update to the next; however, if at any time an "Update Failed" alert appears, restart the full update from the first task. The "Update Failed" alert will only appear in the monitoring center. The software may need more than one attempt to update. If unable to successfully update the firmware, contact the distributor.

### 11. TROUBLESHOOTING AND MAINTENANCE

### 11.1 TROUBLESHOOTING WI-FI MODULE

Why is the middle light for the Wi-Fi module flashing?

After setting the correct Wi-Fi password, all three lights should be solidly on. If they are still flashing, try the following.

 Check if the Wi-Fi is connected and that the correct password has been entered: Use a device to connect to the Wi-Fi hotspot and visit the website 10.10.10.1; the TCP client status should be "Connected". The username and password are both "admin". Check the Wi-Fi name and password.

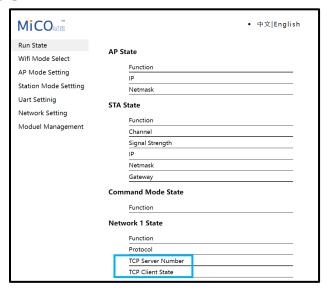

2. Prior to setting the password, add the dongle to the system. After registering and entering the Wi-Fi SN and PIN, the dongle is automatically added to the system. While logged in, go to the "Configuration" tab. Select "Dongles", and "Add dongle, on monitor.eg4electronics.com to add this dongle to the current configuration if there is more than one dongle. Restart the Wi-Fi module by unplugging it and plugging it back in.

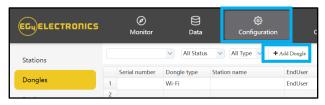

For more information on Wi-Fi dongle troubleshooting, scan the following code:

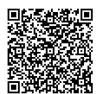

Dongle Troubleshooting Guide

### 11.2 REGULAR MAINTENANCE

### **Inverter Maintenance**

- Inspect the inverter every 6 months to check for any damaged cables, accessories, or terminals, and inspect the inverter itself.
- Inspect the inverter every 3 months to verify if the operating parameters are normal and there is no abnormal heating or noise from all components in the system.
- Inspect the inverter every month to confirm nothing covers the inverter heat sink. If there is, shut down the inverter and clear the heat sink to restore proper cooling.

### **Battery Maintenance**

• Follow the manufacturer's requirements for maintenance. When users carry out maintenance on batteries, make sure to fully shut down the inverter for safety.

### 11.3 LED DESCRIPTION

| LED        | Display       | Description                        | Action                        |
|------------|---------------|------------------------------------|-------------------------------|
| Green LED  | Solid lit ——— | Working normally                   | No action needed              |
|            | Flashing      | Firmware upgrading                 | Wait until update is complete |
| Yellow LED | Solid lit     | Warning, inverter may stop working | Needs troubleshooting         |
| Red LED    | Solid lit ——— | Fault, inverter will stop working  | Needs troubleshooting         |

### 11.4 TROUBLESHOOTING BASED ON LCD SCREEN

Once there is any warning or fault occurring, users can troubleshoot according to the LED status description and the warning/fault information on the LCD screen.

### Faults on the LCD and Fault List

If the dot on the left of the fault item is red, it means the fault is active.

When the dot is grey, it means the fault is inactive.

Fault status

Alarm status
Fault record
Fault record
Fault record

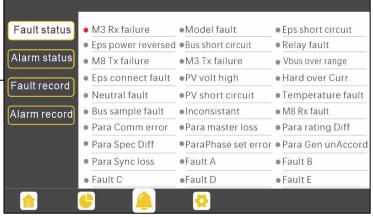

| Fault              | Meaning                                                                     | Troubleshooting                                                                                                    |  |
|--------------------|-----------------------------------------------------------------------------|----------------------------------------------------------------------------------------------------|--|
| M3 Rx failure      | M3 microprocessor fails to receive data from DSP                            | Restart the inverter. If the error persists, contact the supplier.                                                                                                    |  |
| Model fault        | Incorrect model value                                                       | Contact the supplier.                                                                                                    |  |
| EPS short circuit  | Inverter detected short-circuit on load output terminals                    | <ol> <li>Check if the L1, L2, and N wires are connected correctly at the inverter load output terminal.</li> <li>Disconnect the load breaker to see if fault remains. If the fault persists, contact the supplier.</li> </ol> |  |
| EPS power reversed | Inverter detected power flowing into load terminal                          |                                                                                                    |  |
| Bus short circuit  | DC Bus is short circuited                                                   |                                                                                                    |  |
| Relay fault        | Relay abnormal                                                              | Restart the inverter. If the fault persists, contact the supplier.                                                                                                    |  |
| M8 Tx failure      | DSP fails to receive data from M8 microprocessor                            |                                                                                                    |  |
| M3 Tx failure      | DSP fails to receive data from M3 microprocessor                            |                                                                                                    |  |
| Vbus over range    | DC Bus voltage too high                                                     | Ensure the PV string voltage is within the inverter specification. If string voltage is within range and this fault persists, contact the supplier.                                                                           |  |
| EPS connect fault  | Load terminal and grid terminal are connected wired incorrectly or reversed | Check if the wires on load terminal and grid terminal are wired. correctly. If the fault persists, contact the supplier.                                                                                                    |  |
| PV volt high       | PV voltage is too high                                                      | Check if the PV string voltage is within the inverter specification. If string voltage is within range and this fault persists, contact the supplier.                                                                         |  |
| Hard over curr     | Hardware level over current protection triggered                            | Restart the inverter. If the fault persists, contact the supplier.                                                                                                    |  |

| Neutral fault           | Voltage between N and G is greater than 30V                               | Ensure the neutral wire is connected correctly.                                                                                                    |
|-------------------------|---------------------------------------------------------------------------|----------------------------------------------------------------------------------------------------|
| PV short circuit        | Short circuit detected on PV input                                        | Disconnect all PV strings from the inverter. If the error persists, contact the supplier.                                                                                                    |
| Temperature fault       | Heat sink temperature too high                                            | Install the inverter in a place with good ventilation and no direct sunlight. If the installation site is okay, check if the NTC connector inside the inverter is loose.                                                                                                    |
| Bus sample fault        | Inverter detected DC bus voltage lower than PV input voltage              |                                                                                                    |
| Inconsistent            | Sampled grid voltage values of DSP and M8 microprocessor are inconsistent | Restart the inverter, if the fault persists, contact the supplier.                                                                                                    |
| M8 Rx fault             | M8 microprocessor fails to receive data from DSP                          |                                                                                                    |
| Para Comm error         | Parallel communication abnormal                                           | <ol> <li>Check whether the connection of the parallel cable is loose. Connect the parallel cable correctly.</li> <li>Ensure the PIN status of the CAN communication cable from the first to the end inverter is connected correctly.</li> </ol>                                                                                                    |
| Para master loss        | No Master in the parallel system                                          | <ol> <li>If a Master has been configured in the system, the fault will automatically be removed after the Master works.</li> <li>If a Master has not been configured and there are only Slaves in the system, set the Master first.         Note: For a single-unit system, the role of the inverter should be set as "1 phase Master."     </li> </ol> |
| Para rating Diff        | Rated power of parallel inverters are inconsistent                        | Confirm that the rated power of all inverters is the same.                                                                                                    |
| Para Phase set<br>error | Incorrect setting of phase in parallel                                    | First confirm the wiring for the parallel system is correct. Once verified, connect each inverter to the grid. The system will automatically detect the phase sequence and the fault automatically resolves after the phase sequence is detected. If the fault persists, contact the supplier.                                                          |
| Para Gen in<br>Accord   | Inconsistent generator connection in parallel                             | Some inverters are connected to generators, and some are not. Confirm <i>all</i> inverters in parallel are connected to common generator output, or <i>none</i> are connected to generators.                                                                                                    |
| Para sync loss          | Parallel inverter fault                                                   | Restart the inverter. If the fault persists, contact the supplier.                                                                                                    |

### Alarm on the LCD and Alarm List

If the dot to the left of the fault item is yellow, it means the Fault status AFCI high Bat Com failure AFCI Com failure fault is active. When it is grey, Meter Com failure Bat fault Auto test failure Alarm status Lcd Com failure Fw mismatch • Fan stuck it means the fault is inactive. Bat reversed • Trip by no AC Trip by Vac abnormal Fault record • Trip by Fac abnormal • Trip by iso low Trip by gfci high Trip by dci high PV short circuit • GFCI module fault Alarm record Bat volt high Bat volt low Bat open Offgrid overload Offgrid overvolt Meter reversed Offgrid dcv high RSD Active Alarm A • Para Phase loss • Para no BM set • Para multi BM set

| Alarm             | Meaning                                                      | Troubleshooting                                                                                                    |
|-------------------|--------------------------------------------------------------|----------------------------------------------------------------------------------------------------|
| Bat com failure   | Inverter fails to communicate with battery                   | Check if the communication cable pinout is correct, and if the correct battery brand on the inverter's LCD is selected. If all is correct but this alarm persists, contact the supplier.                                                                                             |
| AFCI com failure  | Inverter fails to communicate with AFCI module               | Restart inverter. If the error continues, contact the supplier.                                                                                                    |
| AFCI high         | PV arc fault is detected                                     | Check each PV string for correct open- circuit voltage and short-circuit current. If the PV strings are in good condition, clear the alarm on the inverter LCD.                                                                                                    |
| Meter com failure | Inverter fails to communicate with the meter                 | Check if the communication cable is connected correctly and in good working condition. Restart inverter. If the alarm persists, contact the supplier.                                                                                                    |
| Bat Fault         | Battery cannot charge or discharge                           | <ol> <li>Check the battery communication cable for correct pinout on both inverter and battery end.</li> <li>Check if an incorrect battery brand is selected.</li> <li>Check if there is fault on battery's indicator. If there is a fault, contact the battery supplier.</li> </ol> |
| LCD com failure   | LCD fails to communicate with M3 microprocessor              | Restart the inverter. If the fault still occurs, contact the supplier.                                                                                                    |
| Fwm mismatch      | Firmware version mismatch between the microprocessors        | Update the inverter; if the fault persists, contact the supplier.                                                                                                    |
| Fan stuck         | Cooling fan(s) are stuck                                     | Check for debris, if the issue persists, contact the supplier.                                                                                                    |
| Trip by GFCI high | Inverter detected leakage current on AC side                 | <ol> <li>Check if there is ground fault on grid and load side.</li> <li>Restart inverter. If the alarm persists, contact the supplier.</li> </ol>                                                                                                    |
| Trip by dci high  | Inverter detected high DC injection current on Grid terminal | Restart inverter. If the alarm persists, contact the supplier.                                                                                                    |

| PV short circuit  | Inverter detected a short circuit in PV input                  | <ol> <li>Check whether each PV string is connected correctly.</li> <li>Restart inverter. If the alarm persists, contact the supplier.</li> </ol>                                                                                                    |
|-------------------|----------------------------------------------------------------|----------------------------------------------------------------------------------------------------|
| GFCI module fault | GFCI module is abnormal                                        | Restart inverter. If the alarm persists, contact the supplier.                                                                                                    |
| Bat volt high     | Battery voltage too high                                       | Check whether the battery voltage exceeds 59.9V; battery voltage should be within inverter specification.                                                                                                    |
| Bat volt low      | Battery voltage too low                                        | Check whether the battery voltage is under 40V; battery voltage should be within inverter specification.                                                                                                    |
| Bat open          | Battery is disconnected from inverter                          | Check battery breaker or battery fuse. Reconnect as needed.                                                                                                    |
| Off-grid overload | Overload on Load terminal                                      | Check if load power on inverter LOAD terminal is within inverter specification.                                                                                                    |
| Off-grid overvolt | Load voltage is too high                                       | Restart inverter. If the alarm persists, contact the supplier.                                                                                                    |
| Meter reversed    | Meter connection is reversed                                   | Check if the meter communication cable is connected correctly on the inverter and meter sides.                                                                                                    |
| Off-grid dcv high | High DC voltage component on load output when running off-grid | Restart inverter. If the alarm persists, contact the supplier.                                                                                                    |
| RSD Active        | Rapid shutdown activated                                       | Check if the RSD switch is pressed.                                                                                                    |
| Para phase loss   | Phase losing in parallel system                                | Confirm that the wiring of the inverter is correct. If the Master is set to 3-phase Master, the number of parallel inverters must be ≥3. (The grid input for each inverter should be connected correctly to Grid L1, L2, L3.) If the Master is set to 2x 208 Master, the number of parallel inverters needs to be ≥2. (And the grid input of each inverter should be connected correctly to Grid L1, L2, L3.) |
| Para no BM set    | Master is not set in the parallel system                       | Set one of the inverters in the parallel system as the Master.                                                                                                    |
| Para multi BM set | Multiple Primaries have been set in the parallel system        | There are at least two inverters set as the Master in the parallel system. Keep one Master and set the other as Slave.                                                                                                    |

### 12. CHANGELOG

### V2.7.0

- Added an asterisk to MPPT Operating Voltage Range line in spec sheet
- Added note after the spec sheet regarding MPPT Operating Voltage Range asterisk

### V2.6.9

- Modified communication protocol selection information and structure in section 7.2
- Modified verbiage in section 9.4 for External E-Stop Switch

### v2.6.8

- Added French warnings/danger statements
- Added Locked Rotor Amps value to spec sheet

### v2.6.5

Removed word "Meter" from section 6.2

### v2.6.4

Modified wire strip length in PV connections and AC connections steps.

### v2.6.3

Modified verbiage on Packing List

### v2.6.2

• Modified warranty information

### v2.6.1

• Added recommended generator THD (Section 6.3)

### v2.5

- Modified wiring diagrams (Section 7)
- Updated Warranty information (9/16/2024)

### v2.4.1

• Removed duplicate "Frequency" value from spec sheet.

### v2.2.1

Added straight-through cable pinout image for more clarity (Section 5.9.1)

### v2.2.0

- Removed knockout plugs from Section 5.1, packing list.
- Modified knockout pattern images to reflect latest changes. (Section 5.3)
- Modified connection board images to reflect added +12V/G terminals. (Section 5.3, 12.2)

### v2.1.0

- Expanded upon External RSD section with new diagrams and instructions in Section 11.2
- Added and modified existing settings descriptions for "Off-Grid Enable" and "Battery Priority"
- Expanded on AC Couple settings descriptions
- Added a note below AC Coupling explaining how to achieve frequency shifting

### v2.0.3

• Added additional context behind BMS communications

### v2.0.2

- Revised wiring diagrams for 3-phase with 2 and 3 inverters
- Formatting changes for readability and flow
- Added QR code to cover page for latest documents

### v2.0.1

- Revised multiple sections for formatting/spacing purposes
- Added 3-phase wiring diagram with 2 inverters to wiring diagram section

### v2.0.0

- Updated multiple sections

  - Added wiring diagramsUpdated existing line diagrams
  - o Replaced all images with current models/applications
  - o Integrated new hybrid settings guide
  - o Removed term "EPS" and replaced with "inverter"
  - o Updated GUI images to represent company branding
  - o Expanded on Wi-Fi dongle installation
  - o Updated BMS Communication section to reflect LifePower4 batteries needing FW update for closed-loop comms

| NOTES |  |
|-------|--|
|       |  |
|       |  |
|       |  |
|       |  |
|       |  |
|       |  |
|       |  |
|       |  |
|       |  |
|       |  |
|       |  |
|       |  |
|       |  |
|       |  |
|       |  |
|       |  |
|       |  |
|       |  |
|       |  |
|       |  |
|       |  |
|       |  |
|       |  |
|       |  |
|       |  |
|       |  |
|       |  |
|       |  |

| NOTES |  |
|-------|--|
|       |  |
|       |  |
|       |  |
|       |  |
|       |  |
|       |  |
|       |  |
|       |  |
|       |  |
|       |  |
|       |  |
|       |  |
|       |  |
|       |  |
|       |  |
|       |  |
|       |  |
|       |  |
|       |  |
|       |  |
|       |  |
|       |  |
|       |  |
|       |  |
|       |  |
|       |  |
|       |  |
|       |  |

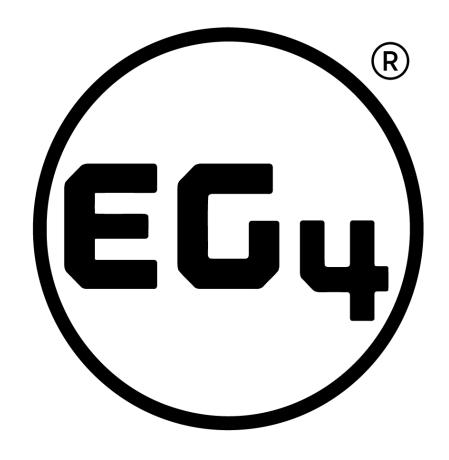

# **CONTACT US**

support@eg4electronics.com (903) 609-1988 www.eg4electronics.com